Installation Guide for .NET

Appeon® for PowerBuilder® 2016 (on .NET) FOR WINDOWS

#### DOCUMENT ID: ADC00807-01-0700-01

#### LAST REVISED: September 07, 2016

Copyright © 2000-2016 by Appeon Limited. All rights reserved.

This publication pertains to Appeon software and to any subsequent release until otherwise indicated in new editions or technical notes. Information in this document is subject to change without notice. The software described herein is furnished under a license agreement, and it may be used or copied only in accordance with the terms of that agreement.

No part of this publication may be reproduced, transmitted, or translated in any form or by any means, electronic, mechanical, manual, optical, or otherwise, without the prior written permission of Appeon Limited.

Appeon, the Appeon logo, Appeon Developer, Appeon Enterprise Manager, AEM, Appeon Server and Appeon Server Web Component are registered trademarks of Appeon Limited.

SAP, Sybase, Adaptive Server Anywhere, SQL Anywhere, Adaptive Server Enterprise, iAnywhere, PowerBuilder, Sybase Central, and Sybase jConnect for JDBC are trademarks or registered trademarks of SAP and SAP affiliate company.

Java and JDBC are trademarks or registered trademarks of Sun Microsystems, Inc.

All other company and product names used herein may be trademarks or registered trademarks of their respective companies.

Use, duplication, or disclosure by the government is subject to the restrictions set forth in subparagraph (c)(1)(ii) of DFARS 52.227-7013 for the DOD and as set forth in FAR 52.227-19(a)-(d) for civilian agencies.

Appeon Limited, 1/F, Shell Industrial Building, 12 Lee Chung Street, Chai Wan District, Hong Kong.

# Contents

| 1.1 Audience       1         1.2 How to use this book       1         1.3 Related documents       1         1.3 Related documents       1         1.4 If you need help       3         2 Introduction       4         2.1 Overview       4         2.2 System architecture       4         2.3 Appeon detitons       7         2.4 Appeon components       8         2.4.1 Appeon Derver       8         2.4.2 Appeon Server       8         2.4.3 Appeon Server Web Component       8         2.4.4 Appeon Server Web Component       8         2.4.5 Appeon Help       9         3 Installation Requirements       10         3.1 Client requirements       10         3.1.1 Software requirements       10         3.1.2 Hardware requirements       10         3.2.1 Software requirements       10         3.2.2 Hardware requirements       11         3.3.3 (Optional) Web Server requirements       11         3.3.4 Database Server requirements       12         3.4 Database Server requirements       13         3.5.1 Client Database requirements       13         3.5.2 Synchronization requirements       13         3.5.3 Server                                                                       |
|----------------------------------------------------------------------------------------------------|
| 1.3 Related documents       1         1.4 If you need help       3         2 Introduction       4         2.1 Overview       4         2.2 System architecture       4         2.3 Appeon editions       7         2.4 Appeon components       8         2.4.1 Appeon Developer       8         2.4.2 Appeon Server       8         2.4.3 Appeon Server       8         2.4.4 Appeon Workspace (for Appeon Mobile only)       8         2.4.5 Appeon Help       9         3 Installation Requirements       10         3.1 Client requirements       10         3.1.1 Software requirements       10         3.2.1 Software requirements       10         3.2.2 Hardware requirements       10         3.2.1 Software requirements       11         3.3.2 Optional) Web Server requirements       11         3.3.3 Optional) Web Server requirements       11         3.3.4 Doftware requirements       12         3.4 Database Server requirements       13         3.5.2 Synchronization requirements       13         3.5.3 Server Database requirements       13         3.5.3 Server Database requirements       13         3.5.3 Server Database requirements       1                                             |
| 1.4 If you need help       3         2 Introduction       4         2.1 Overview       4         2.2 System architecture       4         2.3 Appeon editions       7         2.4 Appeon components       8         2.4.1 Appeon Developer       8         2.4.2 Appeon Server       8         2.4.3 Appeon Server Web Component       8         2.4.4 Appeon Workspace (for Appeon Mobile only)       8         2.4.5 Appeon Help       9         3 Installation Requirements       10         3.1 Client requirements       10         3.1.1 Software requirements       10         3.2.2 Hardware requirements       10         3.2.3 (Optional) Web Server requirements       10         3.2.4 Showare requirements       11         3.3.5 Offline synchronization requirements       11         3.3.5.1 Client Database requirements       12         3.5.1 Client Database requirements       13         3.5.2 Synchronization server requirements       13         3.5.3 Cerver Database requirements       13         3.5.4 Dient Database requirements       13         3.5.2 Synchronization server requirements       13         3.5.3 Cerver Database requirements       13                                  |
| 2       Introduction       4         2.1       Overview       4         2.2       System architecture       4         2.3       Appeon editions       7         2.4       Appeon Developer       8         2.4.1       Appeon Developer       8         2.4.2       Appeon Server       8         2.4.3       Appeon Server Web Component       8         2.4.4       Appeon Workspace (for Appeon Mobile only)       8         2.4.5       Appeon Help       9         3       Installation Requirements       10         3.1       Client requirements       10         3.1.1       Software requirements       10         3.2.1       Software requirements       10         3.2.1       Software requirements       10         3.2.2       Hardware requirements       10         3.2.3       (Optional)       Web Server requirements       11         3.3.1       Software requirements       11         3.3.2       Hardware requirements       11         3.3.4       Detabase Server requirements       12         3.4       Database Server requirements       13         3.5.1       Client Database r                                                                                                    |
| 2.1 Overview42.2 System architecture42.3 Appeon editions72.4 Appeon components82.4.1 Appeon Developer82.4.2 Appeon Server82.4.3 Appeon Server Web Component82.4.4 Appeon Nerver82.4.5 Appeon Help93 Installation Requirements103.1 Client requirements103.1.1 Software requirements103.2.2 Hardware requirements103.2.3 (Optional) Web Server requirements103.2.4 Hardware requirements103.2.2 Hardware requirements113.3.3 Appeon Developer requirements113.3.4 Parabase Server requirements113.5.1 Client Database requirements123.5 Offline synchronization requirements133.5.2 Synchronization Server requirements133.5.3 Corre Database requirements133.5.4 Client Database requirements133.5.3 Server Database requirements133.5.4 Norreization Server requirements133.5.3 Server Database requirements144.1 Overview144.2 Developer PC154.2.3 Remote Appeon Server and Web server154.2.4 Appeon Server Cluster164.3 Two installation methods16                                                                                                    |
| 2.2 System architecture       4         2.3 Appeon editions       7         2.4 Appeon components       8         2.4.1 Appeon Developer       8         2.4.2 Appeon Server       8         2.4.3 Appeon Server Web Component       8         2.4.4 Appeon Workspace (for Appeon Mobile only)       8         2.4.5 Appeon Help       9         3 Installation Requirements       10         3.1 Client requirements       10         3.1.1 Software requirements       10         3.2.2 Hardware requirements       10         3.2.3 (Optional) Web Server requirements       11         3.3.2 Hardware requirements       11         3.3.5.1 Client Database requirements       12         3.4 Database Server requirements       12         3.5 Offline synchronization requirements       13         3.5.1 Client Database requirements       13         3.5.2 Synchronization Server requirements       13         3.5.3 Server Database requirements       13         4 Installing Appeon for PowerBuilder 2016       14         4.1 Overview       14         4.2 Inverview       14         4.2.1 Overview       14         4.2.2 Developer PC       15         4.2.3 Remot                                    |
| 2.3 Appeon editions       7         2.4 Appeon components       8         2.4.1 Appeon Developer       8         2.4.2 Appeon Server       8         2.4.3 Appeon Server Web Component       8         2.4.4 Appeon Workspace (for Appeon Mobile only)       8         2.4.5 Appeon Help       9         3 Installation Requirements       10         3.1 Client requirements       10         3.1.2 Hardware requirements       10         3.1.2 Hardware requirements       10         3.2.1 Software requirements       10         3.2.2 Hardware requirements       10         3.2.1 Software requirements       11         3.2.3 (Optional) Web Server requirements       11         3.3.1 Software requirements       11         3.3.1 Software requirements       12         3.4 Database Server requirements       12         3.5 Offline synchronization requirements       13         3.5.2 Synchronization Server requirements       13         3.5.3 Server Database requirements       13         3.5.3 Server Database requirements       13         3.5.3 Server Database requirements       13         4 Installing Appeon for PowerBuilder 2016       14         4.1 Overview       14                 |
| 2.4 Appeon components       8         2.4.1 Appeon Developer       8         2.4.2 Appeon Server       8         2.4.3 Appeon Server Web Component       8         2.4.4 Appeon Workspace (for Appeon Mobile only)       8         2.4.5 Appeon Help       9         3 Installation Requirements       10         3.1 Client requirements       10         3.1.1 Software requirements       10         3.1.2 Hardware requirements       10         3.2.1 Software requirements       10         3.2.2 Hardware requirements       10         3.2.2 Hardware requirements       11         3.2.3 (Optional) Web Server requirements       11         3.3.1 Software requirements       11         3.3.2 Hardware requirements       12         3.4 Database Server requirements       12         3.5.1 Client Database requirements       13         3.5.2 Synchronization requirements       13         3.5.3 Server Database requirements       13         3.5.3 Server Database requirements       13         4.1 Overview       14         4.2 Developer PC       15         4.2.3 Remote Appeon Server and Web server       15         4.2.4 Appeon Server Cluster       16                                       |
| 2.4.1 Appeon Developer       8         2.4.2 Appeon Server       8         2.4.3 Appeon Server Web Component       8         2.4.3 Appeon Workspace (for Appeon Mobile only)       8         2.4.5 Appeon Help       9         3 Installation Requirements       10         3.1 Client requirements       10         3.1.1 Software requirements       10         3.2.2 Hardware requirements       10         3.2.2 Hardware requirements       10         3.2.2 Hardware requirements       11         3.2.3 (Optional) Web Server requirements       11         3.3.4 Optional) Web Server requirements       11         3.3.5 Appeon Developer requirements       11         3.3.4 Database Server requirements       12         3.4 Database Server requirements       13         3.5.1 Client Database requirements       13         3.5.2 Synchronization Server requirements       13         3.5.3 Server Database requirements       13         3.5.3 Server Database requirements       13         4.1 Overview       14         4.2.2 Developer PC       15         4.2.3 Remote Appeon Server and Web server       15         4.2.4 Appeon Server Cluster       16         4.3 Two installat               |
| 2.4.2 Appeon Server       8         2.4.3 Appeon Server Web Component       8         2.4.4 Appeon Workspace (for Appeon Mobile only)       8         2.4.5 Appeon Help       9         3 Installation Requirements       10         3.1 Client requirements       10         3.1.1 Software requirements       10         3.2.2 Hardware requirements       10         3.2.1 Software requirements       10         3.2.2 Hardware requirements       10         3.2.3 (Optional) Web Server requirements       11         3.3.1 Software requirements       11         3.3.2 Hardware requirements       11         3.3.3 Loftware requirements       11         3.3.4 Detabase Server requirements       12         3.4 Database Server requirements       13         3.5.1 Client Database requirements       13         3.5.2 Synchronization server requirements       13         3.5.3 Server Database requirements       13         4 Installing Appeon for PowerBuilder 2016       14         4.1 Overview       14         4.2.1 Overview       14         4.2.2 Developer PC       15         4.2.3 Remote Appeon Server and Web server       15         4.2.4 Appeon Server Cluster       16                |
| 2.4.2 Appeon Server       8         2.4.3 Appeon Server Web Component       8         2.4.4 Appeon Workspace (for Appeon Mobile only)       8         2.4.5 Appeon Help       9         3 Installation Requirements       10         3.1 Client requirements       10         3.1.1 Software requirements       10         3.2.2 Hardware requirements       10         3.2.1 Software requirements       10         3.2.2 Hardware requirements       10         3.2.3 (Optional) Web Server requirements       11         3.3.1 Software requirements       11         3.3.2 Hardware requirements       11         3.3.3 Loftware requirements       11         3.3.4 Detabase Server requirements       12         3.4 Database Server requirements       13         3.5.1 Client Database requirements       13         3.5.2 Synchronization server requirements       13         3.5.3 Server Database requirements       13         4 Installing Appeon for PowerBuilder 2016       14         4.1 Overview       14         4.2.1 Overview       14         4.2.2 Developer PC       15         4.2.3 Remote Appeon Server and Web server       15         4.2.4 Appeon Server Cluster       16                |
| 2.4.3 Appeon Server Web Component       8         2.4.4 Appeon Workspace (for Appeon Mobile only)       8         2.4.5 Appeon Help       9         3 Installation Requirements       10         3.1 Client requirements       10         3.1.1 Software requirements       10         3.1.2 Hardware requirements       10         3.2.4 Appeon Server requirements       10         3.2.1 Software requirements       10         3.2.2 Hardware requirements       10         3.2.3 (Optional) Web Server requirements       11         3.3.2 (Optional) Web Server requirements       11         3.3.1 Software requirements       11         3.3.2 Hardware requirements       11         3.3.3 Appeon Developer requirements       11         3.3.1 Software requirements       11         3.3.2 Hardware requirements       12         3.4 Database Server requirements       12         3.5.1 Client Database requirements       13         3.5.2 Synchronization Server requirements       13         3.5.3 Server Database requirements       13         4 Installing Appeon for PowerBuilder 2016       14         4.1 Overview       14         4.2.1 Overview       14         4.2.2 Developer PC           |
| 2.4.4 Appeon Workspace (for Appeon Mobile only)       8         2.4.5 Appeon Help       9         3 Installation Requirements       10         3.1 Client requirements       10         3.1.1 Software requirements       10         3.1.2 Hardware requirements       10         3.2.4 Appeon Server requirements       10         3.2.4 Appeon Server requirements       10         3.2.2 Hardware requirements       10         3.2.3 (Optional) Web Server requirements       11         3.3.1 Software requirements       11         3.3.1 Software requirements       11         3.3.1 Software requirements       11         3.3.2 Hardware requirements       11         3.3.3 Software requirements       12         3.4 Database Server requirements       12         3.5 Offline synchronization requirements       13         3.5.1 Client Database requirements       13         3.5.2 Synchronization Server requirements       13         3.5.3 Server Database requirements       13         4.1 Overview       14         4.2 Installation scenarios       14         4.2.1 Overview       14         4.2.2 Developer PC       15         4.2.3 Remote Appeon Server and Web server       15<          |
| 2.4.5 Appeon Help       9         3 Installation Requirements       10         3.1 Client requirements       10         3.1.1 Software requirements       10         3.1.2 Hardware requirements       10         3.2.4 Appeon Server requirements       10         3.2.1 Software requirements       10         3.2.2 Hardware requirements       10         3.2.3 (Optional) Web Server requirements       11         3.3.4 Software requirements       11         3.3.5 Software requirements       11         3.3.4 Database Server requirements       12         3.4 Database Server requirements       12         3.5 Offline synchronization requirements       13         3.5.1 Client Database requirements       13         3.5.2 Synchronization Server requirements       13         3.5.3 Server Database requirements       13         4.1 Overview       14         4.2 Installation scenarios       14         4.2.1 Overview       14         4.2.2 Developer PC       15         4.2.3 Remote Appeon Server and Web server       15         4.2.4 Appeon Server Cluster       16         4.3 Two installation methods       16                                                                        |
| 3 Installation Requirements       10         3.1 Client requirements       10         3.1.1 Software requirements       10         3.1.2 Hardware requirements       10         3.2 Appeon Server requirements       10         3.2.1 Software requirements       10         3.2.1 Software requirements       10         3.2.2 Hardware requirements       10         3.2.3 (Optional) Web Server requirements       11         3.3.3 (Optional) Web Server requirements       11         3.3.1 Software requirements       11         3.3.2 Hardware requirements       11         3.3.4 Database Server requirements       12         3.5 Offline synchronization requirements       12         3.5 Offline synchronization requirements       13         3.5.1 Client Database requirements       13         3.5.2 Synchronization Server requirements       13         3.5.3 Server Database requirements       13         3.5.3 Server Database requirements       14         4.1 Overview       14         4.2 Installation scenarios       14         4.2.1 Overview       14         4.2.2 Developer PC       15         4.2.3 Remote Appeon Server and Web server       15         4.2.4 Appeon Server Cluste |
| 3.1.1 Software requirements103.1.2 Hardware requirements103.2 Appeon Server requirements103.2.1 Software requirements103.2.2 Hardware requirements113.2.3 (Optional) Web Server requirements113.3 Appeon Developer requirements113.3.1 Software requirements113.3.2 Hardware requirements123.4 Database Server requirements123.5 Offline synchronization requirements133.5.1 Client Database requirements133.5.3 Server Database requirements133.5.3 Server Database requirements134 Installing Appeon for PowerBuilder 2016144.1 Overview144.2 Installation scenarios144.2.3 Remote Appeon Server and Web server154.2.4 Appeon Server Cluster164.3 Two installation methods16                                                                                                    |
| 3.1.1 Software requirements103.1.2 Hardware requirements103.2 Appeon Server requirements103.2.1 Software requirements103.2.2 Hardware requirements113.2.3 (Optional) Web Server requirements113.3 Appeon Developer requirements113.3.1 Software requirements113.3.2 Hardware requirements123.4 Database Server requirements123.5 Offline synchronization requirements133.5.1 Client Database requirements133.5.3 Server Database requirements133.5.3 Server Database requirements134 Installing Appeon for PowerBuilder 2016144.1 Overview144.2 Installation scenarios144.2.3 Remote Appeon Server and Web server154.2.4 Appeon Server Cluster164.3 Two installation methods16                                                                                                    |
| 3.1.2 Hardware requirements103.2 Appeon Server requirements103.2.1 Software requirements103.2.2 Hardware requirements113.2.3 (Optional) Web Server requirements113.3 Appeon Developer requirements113.3.1 Software requirements113.3.2 Hardware requirements113.3.2 Hardware requirements123.4 Database Server requirements123.5 Offline synchronization requirements133.5.1 Client Database requirements133.5.2 Synchronization Server requirements133.5.3 Server Database requirements134 Installing Appeon for PowerBuilder 2016144.1 Overview144.2.1 Overview144.2.2 Developer PC154.2.3 Remote Appeon Server and Web server154.2.4 Appeon Server Cluster164.3 Two installation methods16                                                                                                    |
| 3.2 Appeon Server requirements103.2.1 Software requirements103.2.2 Hardware requirements113.2.3 (Optional) Web Server requirements113.3 Appeon Developer requirements113.3.1 Software requirements113.3.2 Hardware requirements123.4 Database Server requirements123.5 Offline synchronization requirements133.5.1 Client Database requirements133.5.2 Synchronization Server requirements133.5.3 Server Database requirements134 Installing Appeon for PowerBuilder 2016144.1 Overview144.2.1 Overview144.2.2 Developer PC154.2.3 Remote Appeon Server and Web server154.2.4 Appeon Server Cluster164.3 Two installation methods16                                                                                                    |
| 3.2.1 Software requirements103.2.2 Hardware requirements113.2.3 (Optional) Web Server requirements113.3 Appeon Developer requirements113.3.1 Software requirements113.3.2 Hardware requirements123.4 Database Server requirements123.5 Offline synchronization requirements133.5.1 Client Database requirements133.5.2 Synchronization Server requirements133.5.3 Server Database requirements134 Installing Appeon for PowerBuilder 2016144.2 Installation scenarios144.2.2 Developer PC154.2.3 Remote Appeon Server and Web server154.2.4 Appeon Server Cluster164.3 Two installation methods16                                                                                                    |
| 3.2.2 Hardware requirements113.2.3 (Optional) Web Server requirements113.3 Appeon Developer requirements113.3.1 Software requirements113.3.2 Hardware requirements123.4 Database Server requirements123.5 Offline synchronization requirements133.5.1 Client Database requirements133.5.2 Synchronization Server requirements133.5.3 Server Database requirements134 Installing Appeon for PowerBuilder 2016144.1 Overview144.2 Installation scenarios144.2.3 Remote Appeon Server and Web server154.2.4 Appeon Server Cluster164.3 Two installation methods16                                                                                                    |
| 3.2.3 (Optional) Web Server requirements113.3 Appeon Developer requirements113.3.1 Software requirements113.3.2 Hardware requirements123.4 Database Server requirements123.5 Offline synchronization requirements133.5.1 Client Database requirements133.5.2 Synchronization Server requirements133.5.3 Server Database requirements134 Installing Appeon for PowerBuilder 2016144.1 Overview144.2 Installation scenarios144.2.2 Developer PC154.2.3 Remote Appeon Server and Web server154.3 Two installation methods16                                                                                                    |
| 3.3 Appeon Developer requirements113.3.1 Software requirements113.3.2 Hardware requirements123.4 Database Server requirements123.5 Offline synchronization requirements133.5.1 Client Database requirements133.5.2 Synchronization Server requirements133.5.3 Server Database requirements134 Installing Appeon for PowerBuilder 2016144.1 Overview144.2 Installation scenarios144.2.2 Developer PC154.2.3 Remote Appeon Server and Web server154.2.4 Appeon Server Cluster164.3 Two installation methods16                                                                                                    |
| 3.3.1 Software requirements113.3.2 Hardware requirements123.4 Database Server requirements123.5 Offline synchronization requirements133.5.1 Client Database requirements133.5.2 Synchronization Server requirements133.5.3 Server Database requirements134 Installing Appeon for PowerBuilder 2016144.1 Overview144.2 Installation scenarios144.2.2 Developer PC154.2.3 Remote Appeon Server and Web server154.2.4 Appeon Server Cluster164.3 Two installation methods16                                                                                                    |
| 3.3.2 Hardware requirements123.4 Database Server requirements123.5 Offline synchronization requirements133.5.1 Client Database requirements133.5.2 Synchronization Server requirements133.5.3 Server Database requirements134 Installing Appeon for PowerBuilder 2016144.1 Overview144.2 Installation scenarios144.2.2 Developer PC154.2.3 Remote Appeon Server and Web server154.3 Two installation methods16                                                                                                    |
| 3.4 Database Server requirements123.5 Offline synchronization requirements133.5.1 Client Database requirements133.5.2 Synchronization Server requirements133.5.3 Server Database requirements134 Installing Appeon for PowerBuilder 2016144.1 Overview144.2 Installation scenarios144.2.1 Overview144.2.2 Developer PC154.2.3 Remote Appeon Server and Web server154.2.4 Appeon Server Cluster164.3 Two installation methods16                                                                                                    |
| 3.5 Offline synchronization requirements133.5.1 Client Database requirements133.5.2 Synchronization Server requirements133.5.3 Server Database requirements134 Installing Appeon for PowerBuilder 2016144.1 Overview144.2 Installation scenarios144.2.1 Overview144.2.2 Developer PC154.2.3 Remote Appeon Server and Web server154.2.4 Appeon Server Cluster164.3 Two installation methods16                                                                                                    |
| 3.5.1 Client Database requirements133.5.2 Synchronization Server requirements133.5.3 Server Database requirements134 Installing Appeon for PowerBuilder 2016144.1 Overview144.2 Installation scenarios144.2.1 Overview144.2.2 Developer PC154.2.3 Remote Appeon Server and Web server154.2.4 Appeon Server Cluster164.3 Two installation methods16                                                                                                    |
| 3.5.2 Synchronization Server requirements133.5.3 Server Database requirements134 Installing Appeon for PowerBuilder 2016144.1 Overview144.2 Installation scenarios144.2.1 Overview144.2.2 Developer PC154.2.3 Remote Appeon Server and Web server154.2.4 Appeon Server Cluster164.3 Two installation methods16                                                                                                    |
| 3.5.3 Server Database requirements134 Installing Appeon for PowerBuilder 2016144.1 Overview144.2 Installation scenarios144.2.1 Overview144.2.2 Developer PC154.2.3 Remote Appeon Server and Web server154.2.4 Appeon Server Cluster164.3 Two installation methods16                                                                                                    |
| 4 Installing Appeon for PowerBuilder 2016144.1 Overview144.2 Installation scenarios144.2.1 Overview144.2.2 Developer PC154.2.3 Remote Appeon Server and Web server154.2.4 Appeon Server Cluster164.3 Two installation methods16                                                                                                    |
| 4.1 Overview144.2 Installation scenarios144.2.1 Overview144.2.2 Developer PC154.2.3 Remote Appeon Server and Web server154.2.4 Appeon Server Cluster164.3 Two installation methods16                                                                                                    |
| 4.2 Installation scenarios144.2.1 Overview144.2.2 Developer PC154.2.3 Remote Appeon Server and Web server154.2.4 Appeon Server Cluster164.3 Two installation methods16                                                                                                    |
| 4.2.1 Overview144.2.2 Developer PC154.2.3 Remote Appeon Server and Web server154.2.4 Appeon Server Cluster164.3 Two installation methods16                                                                                                    |
| 4.2.3 Remote Appeon Server and Web server154.2.4 Appeon Server Cluster164.3 Two installation methods16                                                                                                    |
| 4.2.3 Remote Appeon Server and Web server154.2.4 Appeon Server Cluster164.3 Two installation methods16                                                                                                    |
| 4.2.4 Appeon Server Cluster164.3 Two installation methods16                                                                                                    |
| 4.3 Two installation methods 16                                                                                                    |
| 4.4 Appeon new installation 17                                                                                                    |
|                                                                                                    |
| 4.4.1 Starting the installation                                                                                                    |
| 4.4.2 Appeon Server installation                                                                                                    |
| 4.4.2.1 Prerequisites                                                                                                    |
|                                                                                                    |
| 4.4.2.2 Installation instructions                                                                                                    |
|                                                                                                    |

| 4.4.3.1 Prerequisites                                                | 58 |
|----------------------------------------------------------------------|----|
| 4.4.3.2 Installation instructions                                    |    |
| 4.4.4 Appeon Help installation                                       |    |
| 4.4.5 Appeon Server Web Component installation (for remote Web       |    |
| servers only)                                                        | 67 |
| 4.4.5.1 Prerequisites                                                | 67 |
| 4.4.5.2 Installation instructions                                    | 67 |
| 4.5 Appeon upgrade installation                                      | 70 |
| 4.5.1 Before you upgrade                                             | 70 |
| 4.5.2 Upgrading to Appeon for PowerBuilder 2016                      | 71 |
| 4.5.2.1 Upgrading Appeon Server                                      |    |
| 4.5.2.2 Upgrading Appeon Developer                                   |    |
| 4.5.2.3 Upgrading Appeon Server Web Component                        | 75 |
| 4.5.3 Upgrade configuration settings manually                        |    |
| 4.5.3.1 Settings lost in upgrade (for Appeon Demos)                  | 76 |
| 4.6 Troubleshoot Appeon installation problems                        |    |
| 5 Configuring Appeon Server Cluster                                  | 77 |
| 6 Post-Installation Configuration Tasks                              |    |
| 6.1 Overview                                                         | 78 |
| 6.2 Configuration for Web client PC                                  | 78 |
| 6.2.1 Verifying Web browser settings                                 | 79 |
| 6.2.1.1 Verifying Chrome/Firefox/Opera settings                      |    |
| 6.2.1.2 Configuring IE settings                                      | 81 |
| 6.2.2 Logging in as administrator or normal user                     | 83 |
| 6.3 System language settings                                         | 83 |
| 7 Uninstalling Appeon for PowerBuilder 2016                          | 85 |
| 7.1 Overview                                                         | 85 |
| 7.2 Uninstalling Appeon Developer                                    | 85 |
| 7.3 Uninstalling Appeon Server                                       | 87 |
| 7.4 Uninstalling Appeon Server Web Component (for remote Web servers |    |
| only)                                                                | 90 |
| 7.5 Uninstalling Appeon Help                                         | 92 |
| Index                                                                | 95 |

# 1 About This Book

# 1.1 Audience

This book is for a PowerBuilder programmer to set up the Web and/or mobile development and runtime environment by installing the different components of Appeon for PowerBuilder.

# 1.2 How to use this book

There are seven chapters in this book.

Chapter 1: About This Book

A general description of this book.

Chapter 2: Introduction

An overview of Appeon for PowerBuilder 2016 for .NET and its system architecture.

**Chapter 3: Installation Requirements** 

The system requirements for installing Appeon for PowerBuilder 2016 for .NET.

Chapter 4: Installing Appeon for PowerBuilder 2016

Instructions for installing and upgrading Appeon Server, Appeon Developer, and Appeon Server Web Component.

Chapter 5: Configuring Appeon Server Cluster

Instructions for configuring an Appeon Server cluster.

Chapter 6: Post-Installation Configuration Tasks

Instructions on configurations required for Appeon system architecture that affect the running of Web applications.

Chapter 7: Uninstalling Appeon for PowerBuilder 2016

Instructions for uninstalling Appeon for PowerBuilder 2016 for .NET.

# **1.3 Related documents**

Appeon provides the following user documents to assist you in understanding Appeon for PowerBuilder and its capabilities:

• Introduction to Appeon:

Gives general introduction to Appeon for PowerBuilder and its editions.

• Getting Started (for Appeon Mobile):

Guides you though installing PowerBuilder and Appeon for PowerBuilder, and developing and deploying a mobile application.

• New Features Guide:

Introduces new features and changes in Appeon for PowerBuilder.

• Appeon Mobile Tutorials:

Gives instructions on deploying, running, and debugging the mobile application, distributing native mobile apps, and configuring the Appeon Server cluster.

• Appeon Mobile (Offline) Tutorials:

Gives instructions on setting up the Appeon Mobile (Offline) environment, and configuring, deploying, running, updating, and debugging the offline application.

• Appeon Installation Guide:

Provides instructions on how to install Appeon for PowerBuilder successfully.

• Mobile UI Design & Development Guide:

Introduces general guidelines on designing and developing the mobile app and UI.

• Migration Guidelines for Appeon Web:

A process-oriented guide that illustrates the complete diagram of the Appeon Web migration procedure and various topics related to steps in the procedure, and includes a tutorial that walks you through the entire process of deploying a small PowerBuilder application to the Web.

• Supported PB Features:

Provides a detailed list of supported PowerBuilder features which can be converted to the Web/Mobile with Appeon as well as which features are unsupported.

• Appeon Developer User Guide:

Provides instructions on how to use the Appeon Developer toolbar in Appeon for PowerBuilder.

• Workarounds & API Guide:

Provides resolutions for unsupported features and various APIs to facilitate you to implement the features (including Web and mobile) that are not easy or impossible to implement in the PowerBuilder IDE.

• Appeon Workspace User Guide:

Gives a general introduction on Appeon Workspace and provides detailed instructions on how to use it.

• Appeon Server Configuration Guide:

Provides instructions on how to configure Appeon Server Monitor, establish connections between Appeon Servers and database servers, and configure AEM for maintaining Appeon Server and the deployed applications.

• Web Server Configuration Guide:

Describes configuration instructions for different types of Web servers to work with the Appeon Server.

• Troubleshooting Guide:

Provides information on troubleshooting issues; covering topics, such as product installation, application deployment, AEM, and Appeon application runtime issues.

• Appeon Performance Tuning Guide:

Provides instructions on how to modify a PowerBuilder application to achieve better performance from its corresponding Web/mobile application.

• Testing Appeon Web Applications with QTP:

Provides instructions on how to test Appeon Web applications with QTP.

# 1.4 If you need help

If you have any questions about this product or need assistance during the installation process, access the Technical Support Web site at <u>http://www.appeon.com/support</u>.

# **2 Introduction**

# 2.1 Overview

Appeon for PowerBuilder is the first and revolutionary solution that leverages the PowerBuilder IDE for building an application and deploying it as a Windows client/ server app, a Windows browser-based Web app, and an iOS/Android native mobile app. PowerBuilder is a very mature and productive 4GL development environment, running on the Windows platform, and offering distinguished features such as MDI windows, DataWindows, menus, and toolbars. All of these powerful features will be available in the deployed application.

From the native source code of PowerBuilder applications, Appeon for PowerBuilder can generate n-tier applications that can run on the Web or mobile environment. The application that run on the Web environment can automatically and precisely replicate the Client/Server user interface with HTML running in standard Windows Web browsers, while the application that run on the mobile environment can automatically take the typical mobile user interface for the iOS and Android OS. The application business logic including DataWindows, Embedded SQL and dynamic SQLs is deployed to a Java-based or .NET-based back-end. These applications offer the rich user experience of the original PowerBuilder applications and deliver the superior Quality Of Service (QOS) of the n-tier architecture and J2EE platform, as well as greater availability, scalability, security and reliability.

Appeon for PowerBuilder allows the entire application conversion process to be executed within the PowerBuilder IDE. It does not require the developer to write a single line of code. Only standard PowerBuilder programming skills are required.

# 2.2 System architecture

Appeon for PowerBuilder works with standard n-tier architecture. Each tier serves a specific purpose in the architecture, though it may not necessarily reside in the same physical machine. For example, the Web server, application server and database server can reside in one machine or in different machines. A single tier may also be spread across multiple physical machines. For example, the application server can consist of a cluster of Appeon Server computers to provide load balancing and failover.

#### Figure 2.1: System architecture

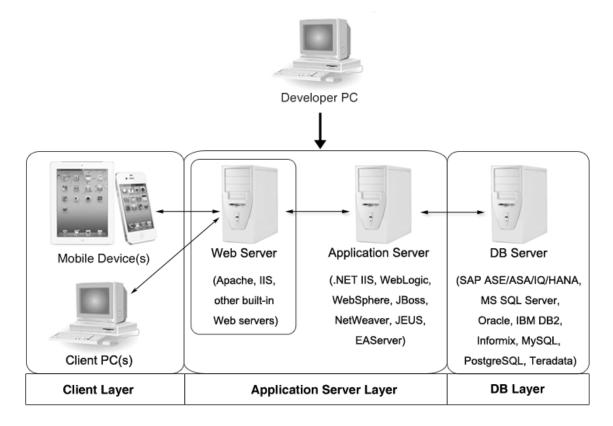

Appeon applications deploy to the standard n-tier architecture - the client tier, middle tier (application server), and data tier (database) are logically separated. Each tier should have appropriate Appeon components and/or third-party software installed according to its role within the architecture. The following table briefly lists the tiers, roles, their purposes and the required Appeon/third-party software.

| Tier            | Role             | Purpose                                                                                                   | Appeon<br>Componer                  | Third-party<br>Software                                                                           |
|-----------------|------------------|----------------------------------------------------------------------------------------------------|-------------------------------------|---------------------------------------------------------------------------------------------------|
| Client tier     | Mobile<br>Device | Runs the Appeon native mobile applications.                                                               | Appeon<br>Workspace<br>(Optional)   | None                                                                                              |
|                 | Client PC        | Runs the Appeon Web<br>applications in Web browsers.                                                      | Appeon<br>Xcelerator<br>plug-in     | Microsoft Internet<br>Explorer, Microsoft<br>Edge, Mozilla<br>Firefox, Google<br>Chrome, or Opera |
| Developer<br>PC | Developer<br>PC  | Deploys your PowerBuilder application to the server.                                                      | Appeon<br>Developer                 | PowerBuilder                                                                                      |
| Middle<br>tier  | Web<br>Server    | Responds incoming requests from<br>the client tier, and dispatches<br>requests to the application server. | Appeon<br>Server<br>Web<br>Componen | IIS<br>t                                                                                          |

Table 2.1: Tiers in the Appeon architecture

| Tier      | Role                 | Purpose                                                                                                    | Appeon<br>Compone | Third-party<br>1 Software                                                                                                    |
|-----------|----------------------|----------------------------------------------------------------------------------------------------|-------------------|----------------------------------------------------------------------------------------------------|
|           |                      | Hosts the presentation layer of the deployed Web applications.                                                                                                    |                   |                                                                                                    |
|           | Applicatio<br>Server | nHosts the DataWindows<br>of the Appeon deployed<br>applications, and provides the<br>necessary run-time services<br>to the deployed applications,<br>such as DataWindow retrieval<br>and update, Embedded SQLs,<br>dynamic SQLs, security<br>authentication etc. Appeon<br>application middle-tier can<br>invoke Java components,<br>external DLL functions, and C<br>++ components. Furthermore, it<br>supports Web Services for the<br>most flexibility integrating with<br>J2EE and .NET. | Appeon<br>Server  | .NET IIS                                                                                                    |
| Data tier | Database<br>Server   | Hosts the application database.                                                                                                    | None              | Oracle, SAP ASA/<br>SQL Anywhere, SAP<br>ASE, SAP HANA,<br>Microsoft SQL<br>Server, IBM DB2,<br>MySQL, Informix,<br>PostgreSQL, or<br>Teradata. |

## • Client Tier

**Mobile device**: The mobile application client layer is implemented using universal C++ libraries and JavaScript libraries. The C++ libraries render the mobile-style UI and provide interface for calling the device native features, information and hardware (camera, GPS, etc.), and support accessing the client/offline database and running the offline application. The JavaScript libraries support the PowerScript or UI logic coded in the Window object, user object (including NVOs), menu object and any other visual objects. These client libraries are automatically included in Appeon Workspace or the packaged mobile app.

**Client PC**: The Web application client layer consists of two plug-ins and some C++/ JavaScript libraries which are originally built into Appeon Server Web Component and then automatically downloaded to the client when the application is run for the first time. The two plug-ins manage the download and caching of the Web application and also act as the bridge to interact between the C++/JS libraries and the Web page. The C++/JS libraries render the PowerBuilder-style Web graphical user interface in the Web browsers.

• Middle Tier

The middle tier, which hosts the business logic, is implemented with J2EE or .NET components. These components execute the DataWindows, Embedded SQLs, and dynamic SQLs of the deployed application. The middle tier deploys to the Java or .NET compliant Appeon Server, leveraging dozens of many-years of investments in DataWindows and other business logic.

• Data Tier

The database stores the raw data for the application and stored procedures, if any. The existing database from the PowerBuilder application can be simply re-used without modification so long as it is an Appeon-certified database.

# 2.3 Appeon editions

Appeon for PowerBuilder 2016 provides the following editions for the Windows platform.

| Edition       | Component                                   | Description                                          |
|---------------|---------------------------------------------|------------------------------------------------------|
| Enterprise    | Appeon Server                               | 1) Appeon Developer is not provided.                 |
| Edition       | Appeon Server Web Component                 | 2) The Appeon Server clustering service is provided. |
|               | • Appeon Workspace (for Appeon Mobile only) | 3) Product activation is required within 30 days.    |
|               | • Appeon Help                               |                                                      |
| Workgroup     | Appeon Server                               | 1) Appeon Developer is not provided.                 |
| Edition       | Appeon Server Web Component                 | 2) Product activation is required within 30 days.    |
|               | • Appeon Workspace (for Appeon Mobile only) |                                                      |
|               | Appeon Help                                 |                                                      |
| Developer     | Appeon Developer                            | 1) The maximum number of online                      |
| Edition       | Appeon Server                               | users is 5.<br>2) Product activation is required     |
|               | Appeon Server Web Component                 | within 30 days.                                      |
|               | • Appeon Workspace (for Appeon Mobile only) |                                                      |
|               | Appeon Help                                 |                                                      |
| Trial Edition | Appeon Developer                            | 1) Trial Edition has a 30-day time bomb.             |
|               | Appeon Server                               | 2) The Appeon Server clustering                      |
|               | Appeon Server Web Component                 | service is provided.                                 |

**Table 2.2: Appeon editions** 

| Edition | Component                                                                             | Description                                        |
|---------|---------------------------------------------------------------------------------------|----------------------------------------------------|
|         | <ul><li> Appeon Workspace (for Appeon<br/>Mobile only)</li><li> Appeon Help</li></ul> | 3) The maximum number of online user is unlimited. |

# 2.4 Appeon components

## 2.4.1 Appeon Developer

Appeon Developer is a plug-in to the PowerBuilder IDE installed to the developer's PC. It provides a set of tools that enable the mobile and Web application generation, maintenance, and upgrades within the PowerBuilder IDE. These tools are accessed via a toolbar in the PowerBuilder IDE, which automatically loads each time PowerBuilder is started.

## 2.4.2 Appeon Server

Appeon Server is a set of server components that is deployed to the application server. It provides the Appeon applications with necessary run-time services such as data connectivity, DataWindow support, transaction management, and security.

Appeon Server also includes Appeon Enterprise Manager (AEM) and Appeon Server Web Component.

AEM is the management console for Appeon Server and the deployed applications. When you install Appeon Server, AEM is automatically installed.

During the Appeon Server installation, the Appeon Server Web Component is automatically installed, therefore, if you are using one IIS server as both the Web server and the application server, you will NOT need to run the Appeon Server Web Component installation.

## 2.4.3 Appeon Server Web Component

Appeon Server Web Component resides in the Web server. It consists of the Web server redirector plug-in (that dispatches the user requests to the Appeon Server) and a set of runtime libraries for the Web application (that supports the PowerBuilder-style UI in the Web browser).

If you use a third-party Web server (such as Apache or IIS) and/or physically separate the Web server and the Appeon Server, for example, for load balancing purpose, you will need to install Appeon Server Web Component to the Web server and configure the Web server with the redirector plug-in. For detailed instructions on configuring the Web server, refer to Web Server Configuration Guide.

## 2.4.4 Appeon Workspace (for Appeon Mobile only)

Appeon Workspace is installed on the mobile device to help simplify the distribution and installation of the native mobile app. It consists of a set of mobile client libraries and a graphical user interface. The mobile client libraries generate the mobile-style UI, support the PowerScript and UI logic, provide interfaces for calling the mobile SDK, and support accessing the client/offline database and running the offline mobile application. The graphical

user interface allows end users to install and run the mobile application from Appeon Server conveniently, so developers do not need to register their mobile applications in the online application store, and the end users do not need to install them from there.

Appeon Workspace is distributed as a native mobile app thru the online app stores (such as Apple App Store, Google Play) or over-the-air, and it is also automatically included when you package and compile the Appeon mobile application as the iOS application archive (IPA) file or Android application package (APK) file.

## 2.4.5 Appeon Help

Appeon Help provides easy access to all user documents. It saves time and conveniently places the help information, such as, the Appeon supported features, at your fingertips.

Appeon Help is a Microsoft compiled HTML help (.chm) which can be installed and viewed on the Windows OS only. To view the Appeon documentation on all OS, you can visit the <u>online web help</u> at the Appeon web site.

# **3 Installation Requirements**

# 3.1 Client requirements

## 3.1.1 Software requirements

## **Requirements for the mobile device:**

• Apple iOS 7.1.2, 8, 8.1, or 9

iOS devices: iPad 2/3/4/Mini/Air, iPhone 4/4S/5/5C/5S/6/6 Plus, iPod touch 4/5, iPad Pro 12.9-inch.

• Google Android 4.x, 5.0, or 6.0

Android devices that have been certified by Appeon include Samsung Galaxy Tab S2, Samsung Galaxy Note 8.0 GT-N5100, Samsung Galaxy Note 10.1 GT-N8000, Google Nexus 6P, Google Nexus 7, LG Nexus 4 E960 (smartphone), Samsung Galaxy Tab 3 10.1 GT-P5210, Samsung Google Nexus 10, ASUS ZenPad S8.0, and ASUS MeMo Pad FHD 10 ME 302C.

## **Requirements for the Web client PC:**

- Microsoft Internet Explorer (8.0 thru 11), Microsoft Edge (27 thru 38), Mozilla Firefox (29 thru 47), Google Chrome (35 thru 53), or Opera (30 thru 39)
- Windows Vista SP2, Windows 7, Windows 8.1, or Windows 10

IE can also support Microsoft Windows 2000 SP4, & Windows Vista SP2, though the other browsers may not.

• (Optional) Adobe Acrobat Reader 6.0 or above (for viewing printed PDF DataWindows or reports)

## 3.1.2 Hardware requirements

## **Requirements for the Web client PC:**

- Intel processor(s) running at 1.8 GHz or faster
- At least 2 GB Free RAM

# 3.2 Appeon Server requirements

## 3.2.1 Software requirements

(Recommended) Windows Server 2012 R2, Windows Server 2008 R2, or Windows Server 2003 SP2

(Optional) Windows 10, Windows 8.1, Windows 7, or Windows Vista SP2

• Microsoft .NET Framework 4.x

• Microsoft IIS 6.0, 7.0, 7.5, 8.0, or 10

## 3.2.2 Hardware requirements

- Intel processor(s) running at 1.8 GHz or faster
- At least 2 GB Free RAM (4 GB Free RAM recommended)
- 500 MB hard drive space (for Appeon Server installation)

## 3.2.3 (Optional) Web Server requirements

• (Recommended) Windows Server 2012 R2, Windows Server 2008 R2, or Windows Server 2003 SP2

(Optional) Windows 10, Windows 8.1, Windows 7, or Windows Vista SP2

- Microsoft IIS 6.0, 7.0, 7.5, 8.0, or 10
- 50 MB hard drive space (for Appeon Server Web Component installation)

If you physically separate the Web server and the Appeon Server, you will need to make the Web server work with the Appeon Server by installing and configuring the Appeon plug-in. For detailed instructions, refer to Web Server Configuration Guide.

## 3.3 Appeon Developer requirements

## 3.3.1 Software requirements

• (Recommended) Microsoft Internet Explorer (9.0 thru 11)

(Optional) Microsoft Edge (27 thru 38), Mozilla Firefox (29 thru 47), Google Chrome (35 thru 53), or Opera (30 thru 39)

IE is recommended because it works on all Windows OS, while the other browsers may not work on certain Windows OS, please check <u>Client requirements</u> to determine which OS these browsers can support.

IE 8 is not recommended because Appeon Debugger does not support IE 8, though you can run the Appeon Web app in IE 8 successfully.

- Windows Vista SP2, Windows 7, Windows 8.1, or Windows 10
- SAP PowerBuilder 9.0.3 (build 8784), 10.2.1 (build 9914), 10.5.2 (build 7826), 11.2 (build 8669), 11.5 (build 3127), 12.0 (build 3517), 12.5 (build 2511), 12.5.2 (build 5006), or 12.6 (build 4058)

If you do not have the required build, download and run the PowerBuilder EBF program from the SAP Software Download Center.

• ODBC database driver or a native database driver for the database server used by your application. Note that you cannot use a native database driver for SAP ASA/SQL Anywhere.

• (Optional) SAP ASA/SQL Anywhere 8.0.2, 9.0, 10.0.1, 11.0, 12.0 or 16.0 (for running the PowerBuilder demos included in Appeon installation).

## 3.3.2 Hardware requirements

- Intel processor(s) running at 1.8 GHz or faster
- At least 2 GB Free RAM (4 GB Free RAM recommended)
- 2 GB hard drive space (for Appeon Developer installation only)

Each PowerBuilder application conversion project will require additional hard drive space based on the size of the PowerBuilder application.

# 3.4 Database Server requirements

Appeon for PowerBuilder 2016 can connect to any of the following database servers:

- SAP ASA/SQL Anywhere 8.0.2, 9.0, or 10.0.1 with ODBC Driver, or SQL Anywhere 11.0, 12.0 or 16.0 with SQL Anywhere .NET Data Provider driver
- SAP Adaptive Server Enterprise (ASE) 12.5.x or 15.x with ASE native driver
- SAP HANA 1.00.36 with ODBC Driver
- IBM DB2 UDB 9.7 with IBM DB2 native driver
- Informix 7.x, 8.x, 9.x, 10.x or 11.x with IBM Informix .NET Provider
- Microsoft SQL Server 2000 SP4, 2005 SP1, 2008 or 2012 with MS SQL Server native driver
- MySQL 5.5.x or 5.6.x with ADO.NET Data Provider driver
- Oracle 8i, 9i, 10g, 11g or 12c with Oracle native driver
- Teradata 13.1.0.0 with Teradata .NET Data Provider driver
- PostgreSQL 9.2 with PostgreSQL psqlODBC driver

## Notes:

- 1. SAP IQ database is supported in the Appeon for J2EE edition only, not in the Appeon for .NET edition.
- 2. Usually, whether the database can be connected via a 32-bit driver and/or a 64-bit driver is determined by the database itself, so we recommend you make sure of this by checking the documents provided by the corresponding database vendor. If the database can be connected by both drivers, then you can decide which driver to install and use according to the Appeon Server version: if you have installed a 32-bit Appeon Server, then you should install and use the 32-bit driver, otherwise, install and use the 64-bit driver.

# 3.5 Offline synchronization requirements

## 3.5.1 Client Database requirements

Appeon for PowerBuilder 2016 supports the following client/offline databases:

• UltraLite 12.0.1

According to <u>SAP SQL Anywhere Supported Platforms</u>, UltraLite supports Android-ARM only, and does not support Android-X86. Which means, if your Android device is powered by Intel or AMD x86 processors, rather than RISC-based ARM chips, then your device will not have offline accessibility to the local UltraLite database.

• SQLite 3.x

## 3.5.2 Synchronization Server requirements

Appeon for PowerBuilder 2016 supports the following offline synchronization server:

• MobiLink Server (included in SQL Anywhere 12.0.1 components)

Note: MobiLink can synchronize an UltraLite database, but cannot synchronize a SQLite database. To synchronize a SQLite database, you would need to develop your own synchronization solution.

## 3.5.3 Server Database requirements

MobiLink Server can connect to the consolidated databases that MobiLink supports.

For detailed information, refer to **MobiLink consolidated database** in SQL Anywhere online help (<u>http://infocenter.sybase.com/help/index.jsp?topic=/</u> com.sybase.help.sqlanywhere.12.0.1/mlserver/ml-consdb.html).

# 4 Installing Appeon for PowerBuilder 2016

# 4.1 Overview

Appeon for PowerBuilder 2016 (on .NET) consists of five major components: Appeon Developer, Appeon Server, Appeon Server Web Component, Appeon Help, and Appeon Workspace.

| Component                                          | Description                                                                                                    | Installed on                                    |
|----------------------------------------------------|----------------------------------------------------------------------------------------------------|-------------------------------------------------|
| Appeon<br>Developer                                | A plug-in to the PowerBuilder IDE installed to the developer's PC.                                                                                                    | PowerBuilder on<br>Windows operating<br>system. |
| Appeon Server                                      | A set of server components deployed to<br>the application server providing runtime<br>services for the application, such as data<br>connectivity, DataWindows support,<br>transaction management, and security.<br>Appeon Server also includes Appeon<br>Enterprise Manager (AEM) and Appeon | IIS on Windows operating system.                |
| Appeon Server<br>Web Component                     | Server Web Component.<br>A set of Web server redirectors that<br>dispatches the user requests to Appeon<br>Server, and a set of runtime libraries that<br>supports a PowerBuilder-style Web UI<br>within standard Windows Web browsers.                                                      | IIS on Windows operating system.                |
| Appeon Help                                        | The compiled HTML help of all Appeon<br>user documents which saves time and<br>conveniently places the help information at<br>your fingertips.                                                                                                    | Windows operating system.                       |
| Appeon<br>Workspace (for<br>Appeon Mobile<br>only) | A native mobile application installed on<br>the mobile device to simplify distributing,<br>downloading, and running the Appeon<br>mobile applications.                                                                                                    | Mobile Device.                                  |

 Table 4.1: Appeon components

# 4.2 Installation scenarios

## 4.2.1 Overview

Appeon for PowerBuilder 2016 works with n-tier architecture: different Appeon components should be installed to the computer(s) according to their roles in the network. In this section, some practical scenarios are described to demonstrate how Appeon for PowerBuilder 2016 should be installed according to network architecture.

# 4.2.2 Developer PC

| Table 4.2: Developer PC installation |
|--------------------------------------|
|--------------------------------------|

| Scenarios                                                                                                    | Requirements                                                                                                    | Appeon<br>Components                                |
|----------------------------------------------------------------------------------------------------|----------------------------------------------------------------------------------------------------|-----------------------------------------------------|
| One physical<br>machine,<br>Computer<br>1, serves as<br>Developer PC,<br>Web server,<br>application<br>server and<br>database server | Computer 1:<br>Microsoft Windows Server 2012 R2, 2008 R2, or 2003<br>Microsoft Internet Explorer, Microsoft Edge, Mozilla<br>Firefox, Google Chrome, or Opera<br>Microsoft .NET Framework<br>Microsoft IIS<br>SAP PowerBuilder<br>SAP ASA/SQL Anywhere<br>SAP ASE, Oracle, Microsoft SQL Server, IBM DB2,<br>Informix, Teradata, MySQL, PostgreSQL, or SAP<br>HANA depending on the application database | Computer 1:<br>Appeon<br>Developer<br>Appeon Server |

# 4.2.3 Remote Appeon Server and Web server

| Scenarios                                                                                | Requirements                                                                                                    | Appeon<br>Components               |
|------------------------------------------------------------------------------------------|----------------------------------------------------------------------------------------------------|------------------------------------|
| In this example,<br>2 computers are<br>used:<br>Computer<br>1 serves as<br>Developer PC. | Computer 1:<br>Microsoft Windows 10, 8.1, 7, or Vista<br>Microsoft Internet Explorer, Microsoft Edge, Mozilla<br>Firefox, Google Chrome, or Opera<br>SAP PowerBuilder<br>SAP ASA/SQL Anywhere                                                                                         | Computer 1:<br>Appeon<br>Developer |
| Computer<br>2 serves as<br>Web server,<br>application<br>server and<br>database server.  | Computer 2:<br>Microsoft Windows Server 2012 R2, 2008 R2, or 2003<br>Microsoft .NET Framework<br>Microsoft IIS<br>SAP SQL Anywhere, SAP ASE, Oracle, Microsoft<br>SQL Server, IBM DB2, Informix, Teradata, MySQL,<br>PostgreSQL, or SAP HANA depending on the<br>application database | Computer 2:<br>Appeon Server       |

## 4.2.4 Appeon Server Cluster

| Scenarios                           | Requirements                                                                                                    | Appeon<br>Components                                                                                                    |
|-------------------------------------|----------------------------------------------------------------------------------------------------|----------------------------------------------------------------------------------------------------|
| In this example,                    | Computer 1:                                                                                                    | Computer 1:                                                                                                    |
| N (N>=4)<br>computers are           | Microsoft Windows 10, 8.1, 7, or Vista                                                                                                    | Appeon                                                                                                    |
| used:<br>Computer 1                 | Microsoft Internet Explorer, Microsoft Edge, Mozilla<br>Firefox, Google Chrome, or Opera                                                                            | Developer                                                                                                    |
| is used for                         | SAP PowerBuilder                                                                                                    |                                                                                                    |
| Developer PC.                       | SAP ASA/SQL Anywhere                                                                                                    |                                                                                                    |
| Computer 2 is                       | Computer 2:                                                                                                    | Computer 2:                                                                                                    |
| the database server.                | SAP SQL Anywhere, SAP ASE, Oracle, Microsoft<br>SQL Server, IBM DB2, Informix, Teradata, MySQL,<br>PostgreSQL, or SAP HANA depending on the<br>application database | None                                                                                                    |
| Computer 3 is                       | Computer 3:                                                                                                    | Computer 3:                                                                                                    |
| the Web server.                     | Microsoft IIS                                                                                                    | Appeon Server<br>Web Component                                                                                                    |
| Computers 4 to                      | Computers 4 to n:                                                                                                    | Computers 4 to                                                                                                    |
| n are a group of<br>Appeon Servers. | Microsoft Windows Server 2012 R2, 2008 R2, or 2003                                                                                                    | n:                                                                                                    |
| Appeoli Servers.                    | Microsoft .NET Framework                                                                                                    | Appeon Server                                                                                                    |
|                                     | Microsoft IIS                                                                                                    | (After installing<br>Appeon Server<br>to each IIS,<br>configure<br>the Appeon<br>Servers as a<br>cluster. Refer<br>to <u>Configuring</u><br><u>Appeon Server</u><br><u>Cluster</u> for<br>details) |

# 4.3 Two installation methods

Appeon for PowerBuilder 2016 provides two installation methods: "new installation" and "upgrade installation".

- If your computer has not installed any version of Appeon for PowerBuilder, the setup program automatically takes the new installation method.
- If your computer has Appeon 6.2 or an earlier version installed, you must uninstall the version, prepare the environment for Appeon for PowerBuilder 2016 installation, and then use the setup program to install. The setup program takes the new installation method.

• If your computer has Appeon 6.5 or a later version installed, the setup program automatically takes the upgrade installation method.

# 4.4 Appeon new installation

## 4.4.1 Starting the installation

Step 1: Double click the **Setup.exe** file in the installation package. The **Appeon for PowerBuilder 2016 Setup** program starts. The entry page has several options to guide you through the various installation tasks.

- **Install**: Click this button to start installing the product.
- View Server Settings: Click this button to ensure that the application server settings are appropriate for the Appeon Server installation.
- View Training Video: Click this button to watch the video to learn how to install the product.
- View Product Manuals: Click this button to read the user manuals for the product.
- View Readme: Click this button to read the key system requirements and installation information for the product.
- Visit Our Web Site: Click this button to visit the Appeon web site.
- Exit: Click this button to exit the setup program.

Note: Make sure there is enough space on the C: drive for storing temporary files for installation. Otherwise an error message will pop up, saying "1607: Unable to install InstallShield Scripting Runtime".

Step 2: Click Install.

#### Figure 4.1: Install Appeon for PowerBuilder

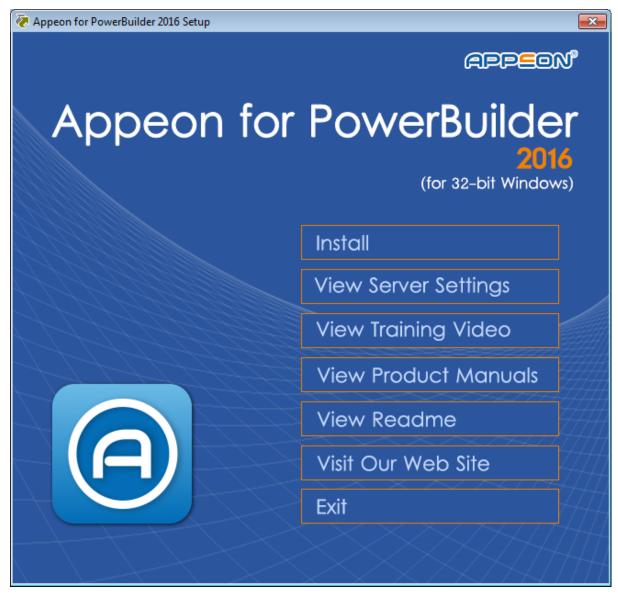

Step 3: Click Next on the introduction screen.

## Figure 4.2: Introduction page

| Appeon for PowerBuilder 2016 - InstallShield Wizard  |                                                                                                    |    |  |  |
|------------------------------------------------------|----------------------------------------------------------------------------------------------------|----|--|--|
| Appeon Limited<br>Please read the following messages | Appeon Limited<br>Please read the following messages before installing Appeon for PowerBuilder 2016.                                                                                                    |    |  |  |
|                                                      | It is strongly recommended that you exit all Windows programs before running this Setup program.<br>Click Next to proceed with installation of Appeon for PowerBuilder. Click Cancel to exit this Setup.                                                                                           |    |  |  |
|                                                      | WARNING: This program is protected by copyright law and international treaties. Unauthorized<br>reproduction or distribution of this program, or any portion of it, may result in severe civil and crimin<br>prosecution and offenders will be punished to the full extent possible under the law. | al |  |  |
| Appean for PowerBuilder<br>2016                      |                                                                                                    |    |  |  |
| InstallShield                                        | < Back Cancel                                                                                                    |    |  |  |

Step 4: Accept the terms in the license agreement page and click Next.

#### Figure 4.3: License Agreement page

| Appeon for PowerBuilder 2016 - Insta                                                                                         | allShield Wizard                                                                                                    | ×        |  |  |
|----------------------------------------------------------------------------------------------------|----------------------------------------------------------------------------------------------------|----------|--|--|
| License Agreement<br>You must agree to the Appeon End User License Agreement before installing or using the Appeon software. |                                                                                                    |          |  |  |
|                                                                                                    | Press the PAGE DOWN key to see the rest of the agreement.                                                                                                    |          |  |  |
|                                                                                                    | APPEON END USER LICENSE AGREEMENT (EULA)                                                                                                    | <b>x</b> |  |  |
|                                                                                                    | <ul> <li>IMPORTANT NOTICE: Read this License Agreement ("Agreement") carefully before using the enclosed Program(s). You may Use the Program(s) in accordance with the following terms and conditions. IF YOU DO NOT AGREE TO BE BOUND BY THESE TERMS, YOU MAY NOT USE THE PROGRAM(S). By opening the package containing the media, or by using the Program(s) in any way, you acknowledge that you have read, understood and agreed to the terms of this Agreement. If you do not agree with these terms, promptly return the unopened package (and all other product contents, including Documentation) to the entity from which you obtained this product within 30 days. NOTWITHSTANDING THE ABOVE, THIS LICENSE DOES NOT APPLY TO ANY THIRD PARTY SOFTWARE. USE OF ANY THIRD PARTY SOFTWARE IS GOVERNED BY THE LICENSE AGREEMENT INCLUDED IN THE MEDIA FOR SUCH SOFTWARE. THIS IS A LICENSE AND NOT A SALE.</li> <li>ABBREVIATIONS AND DEFINITIONS. Abbreviations and definitions appear at the end of this Agreement.</li> <li>LICENSE.</li> <li>LICENSE.</li> <li>LICENSE.</li> <li>LICENSE.</li> <li>LICENSE.</li> <li>LICENSE.</li> <li>LICENSE.</li> <li>LICENSE.</li> </ul> |          |  |  |
| Appeon for PowerBuilder                                                                                                    |                                                                                                    |          |  |  |
|                                                                                                    |                                                                                                    |          |  |  |
| InstallShield                                                                                                    | < <u>B</u> ack <u>N</u> ext Cance                                                                                                    | el 🔤     |  |  |

Step 5: According to the license you purchase, select the product edition and the product type: **Appeon Web**, **Appeon Mobile**, or **Appeon Universal**, and then enter the product key which is shipped with the Appeon product. Click **Next**.

If you select the **Trial** or **Developer** edition, **Appeon Universal** will be automatically selected so you can experience both the Web and Mobile deployments at no additional charge.

#### Figure 4.4: Product edition, type and key page

| Appeon for PowerBuilder 2016 - InstallShield Wizard                                          |                                                                                        |          |  |
|----------------------------------------------------------------------------------------------|----------------------------------------------------------------------------------------|----------|--|
| Product Information<br>Please specify the product edition, product type, and product key(s). |                                                                                        |          |  |
|                                                                                              | Product Edition:   Product Type  Appeon Web  Appeon Mobile  Appeon Universal           |          |  |
|                                                                                              | Product Key<br>Please specify the product key(s) for your installation.<br>Appeon Web: |          |  |
| Appeon for PowerBuilder<br>2016                                                              | Appeon Universal: APFA-DEWN-EAEN-UNAP-GGEE-EEEE-FQHS                                   | <b>~</b> |  |
| InstallShield                                                                                | < <u>B</u> ack <u>N</u> ext > Cano                                                     | el       |  |

Step 6: Select the component(s) you want to install and click **Next**. The Setup program will install the selected component(s) in the order listed.

For the .NET IIS server, be sure to select **Appeon Server for .NET**, as shown in the following figure.

For the Trial or Developer edition, if more than one application server such as .NET IIS, WebLogic etc. is installed on the same computer, you can repeatedly run the setup program to install Appeon Server to these application servers, for example, you can first run the setup program and select **Appeon Server for .NET** to install Appeon Server to the .NET IIS server, you can then run the setup program again and select **Appeon Server for JBoss** to install Appeon Server to the JBoss application server.

#### **Figure 4.5: Select components**

| Appeon for PowerBuilder 2016 - Ins                    | tallShield Wizard                                                                                                    | ×  |
|-------------------------------------------------------|----------------------------------------------------------------------------------------------------|----|
| Select Components<br>Choose the components this setup | will install. Clear the components you do not want to install.                                                                                                    |    |
|                                                       | Choose Setup Components                                                                                                    |    |
| Appeon for PowerBuilder<br>2016                       | Description<br>Appeon Server is a set of components that deploy to different application server to provide the<br>necessary runtime services for the deployed applications. |    |
| InstallShield                                         | < <u>B</u> ack <u>N</u> ext > Canc                                                                                                    | el |

Refer to the following sections to complete the installation of each component.

- For Appeon Server installation instructions, refer to <u>Appeon Server installation</u>.
- For Appeon Developer installation instructions, refer to <u>Appeon Developer installation</u>.
- For Appeon Help installation instructions, refer to <u>Appeon Help installation</u>.
- For Appeon Server Web Component installation instructions, refer to <u>Appeon Server Web</u> <u>Component installation</u>.

If you are using one IIS as both the Appeon Server and the Web server, then you will not need to install Appeon Server Web Component, because it is included in Appeon Server and will be installed automatically during Appeon Server installation.

#### 4.4.2 Appeon Server installation

#### 4.4.2.1 Prerequisites

Before you install Appeon Server make sure

- 1. .NET Framework 4.x is successfully installed.
- 2. IIS 6.0, 7.0, 7.5, 8.0, or 10 is correctly installed with necessary components.

If you want to install **Appeon File Server** later, you will also need to install the components listed under **IIS 6 Management Compatibility**.

#### 4.4.2.1.1 Installing .NET Framework 4.x

If you are using one of the latest versions of the Windows or Windows Server operating system, the .NET Framework might already be installed on your computer. Specifically, the .NET Framework 3.5.1 is included with Windows 7, the .NET Framework 4.5 is included with Windows 8/8.1 and Windows Server 2012. Appeon for PowerBuilder 2016 requires **.NET Framework 4.x** to be installed.

- If you are using Windows 7 or earlier version, you need to manually install **.NET Framework 4.x**. You can download and install .NET Framework 4.x from <u>http://www.microsoft.com/en-us/download/details.aspx?id=17851</u>.
- If you are using Windows 8 or 8.1, you need to enable the **.NET Framework 4.5** through Control Panel.
  - 1. In Control Panel, click **Programs** > **Turn on or off Windows features**.
  - 2. In the **Windows Features** dialog box, select the **.NET Framework 4.5 Advanced Services** checkbox, and then expand the list and select the item **ASP.NET 4.5**.

#### Figure 4.6: .NET Framework 4.5 Advanced Services

|                     | Windows Features                                                                                                   | -       |        |       | ×    |
|---------------------|----------------------------------------------------------------------------------------------------|---------|--------|-------|------|
| Turn W              | indows features on or off                                                                                          |         |        |       | 0    |
|                     | feature on, select its check box. To turn a feature off, c<br>ox means that only part of the feature is turned on. | lear it | is che | eck Ł | oox. |
| • •                 | .NET Framework 3.5 (includes .NET 2.0 and 3.0)                                                                     |         |        |       | ^    |
|                     | .NET Framework 4.5 Advanced Services                                                                               |         |        |       |      |
|                     | ASP.NET 4.5                                                                                                    |         |        |       |      |
|                     | WCF Services                                                                                                    |         |        |       |      |
|                     | Active Directory Lightweight Directory Services                                                                    |         |        |       |      |
| 🛛 🕀 🗆 🌗             | Hyper-V                                                                                                    |         |        |       |      |
| <ul><li>✓</li></ul> | Internet Explorer 11                                                                                               |         |        |       |      |
| 🛛 🕀 🗖 🚺             | Internet Information Services                                                                                      |         |        |       |      |
|                     | Internet Information Services Hostable Web Core                                                                    |         |        |       |      |
| 🛛 🕀 🗆 🌗             | Legacy Components                                                                                                  |         |        |       |      |
| ÷ 🖌 📗               | Media Features                                                                                                    |         |        |       |      |
| 🛛 🕀 🗆 🌗             | Microsoft Message Queue (MSMQ) Server                                                                              |         |        |       |      |
|                     | Network Projection                                                                                                 |         |        |       |      |
| 🛛 🗉 💷 🌗             | Print and Document Services                                                                                        |         |        |       |      |
|                     | RAS Connection Manager Administration Kit (CMAK)                                                                   |         |        |       |      |
| <                   | Remote Differential Compression API Support                                                                        |         |        |       | ~    |
|                     | ОК                                                                                                    |         | Ca     | ance  | :1   |

3. Click **OK** to let Windows finish the installation and reboot the system.

#### 4.4.2.1.2 Installing IIS 10 on Windows 10

IIS 10 is included with Windows 10, but it is not installed on Windows 10 by default. You need to manually install it. Follow the instructions below and make sure that the following highlighted features are installed; these features are not selected to install by default, you will need to manually select them during the IIS installation.

1. In Control Panel, click **Programs > Turn on or off Windows features**.

 In the Windows Features dialog box, select the check box of Internet Information Services, then expand the list and select the items listed under Application Development Features and under Common HTTP Features as shown in the figure below. Click OK. These features of IIS provide runtime support for Appeon Server.

Note: The aforementioned features are the necessary features for Appeon Server. If you want to better manage your IIS or to install Appeon File Server, you should select the items listed under **IIS 6 Management Compatibility**.

#### Figure 4.7: Windows features in Windows 10

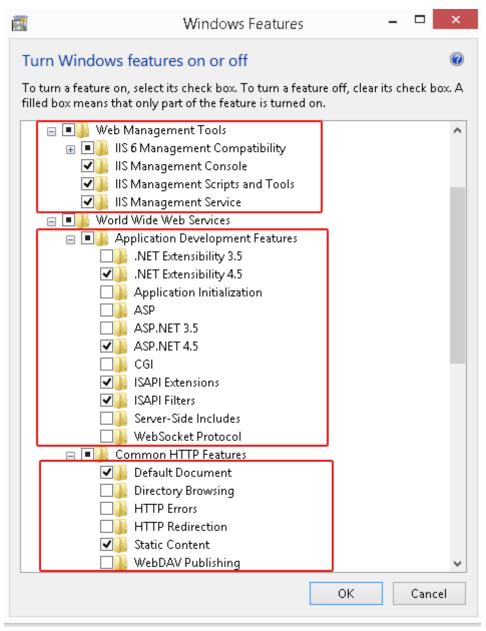

3. Click **OK** to let Windows finish the installation and reboot the system.

#### 4.4.2.1.3 Installing IIS 8.0 on Windows 8

IIS 8.0 is included with Windows 8/8.1, but it is not installed on Windows 8/8.1 by default. You need to manually install it. Follow the instructions below and make sure that the following highlighted features are installed; these features are not selected to install by default, you will need to manually select them during the IIS installation.

- 1. In Control Panel, click **Programs > Turn on or off Windows features**.
- 2. In the **Windows Features** dialog box, select the check box of **Internet Information Services**, then expand the list and select the items listed under **Application Development**

**Features** and under **Common HTTP Features** as shown in the figure below. Click **OK**. These features of IIS provide runtime support for Appeon Server.

Note: The aforementioned features are the necessary features for Appeon Server. If you want to better manage your IIS or to install Appeon File Server, you should select the items listed under **IIS 6 Management Compatibility**.

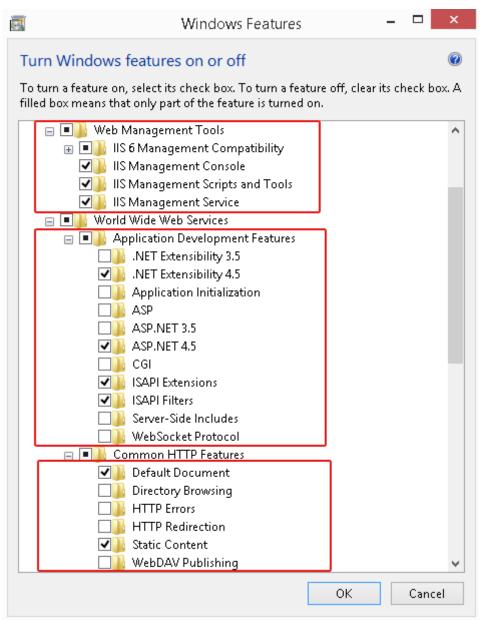

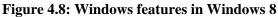

3. Click **OK** to let Windows finish the installation and reboot the system.

#### 4.4.2.1.4 Installing IIS 8.0 on Windows Server 2012

IIS 8.0 is included with Windows Server 2012, but it is not installed on Windows Server 2012 by default. You need to manually install it. Follow the instructions below and make sure that the following highlighted features are installed; these features are not selected to install by default, you will need to manually select them during the IIS installation.

- 1. In Control Panel, click **Turn on or off Windows features** to enter **Add Roles and Features Wizard**. Click **Next** until you enter the **Server Roles** page.
- In the Server Roles page, select the check box of Web Server (IIS) -> Web Server, then expand the list and select the items under the Application Development Features and under Common HTTP Features (as shown in the red boxes in the figure below). Click OK. These features of IIS provide runtime support for Appeon Server.

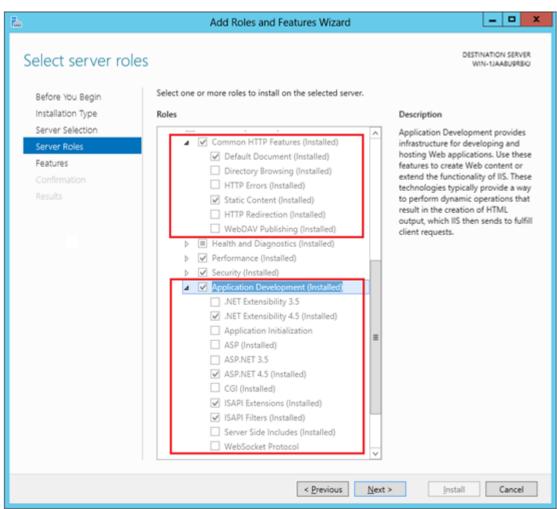

#### Figure 4.9: Windows features in Windows 2012

3. Click **OK** to let Windows finish the installation and reboot the system.

#### 4.4.2.1.5 Installing IIS 7.5 on Windows Server 2008 R2

IIS 7.5 is included with Windows Server 2008 R2, but it is not installed on Windows Server 2008 R2 by default. You need to manually install it. Follow the instructions below and make sure that the following highlighted features are installed; these features are not selected to install by default, you will need to manually select them during the IIS installation.

1. Click **Start**, point to **Administrative Tools** and then click **Server Manager**. Click **Roles** under **Server Manager**, and the **Roles Summary** view is displayed.

#### Figure 4.10: Server manager

| 🛼 Server Manager                                                                 |                                                                                             |                    |  |
|----------------------------------------------------------------------------------|---------------------------------------------------------------------------------------------|--------------------|--|
| Eile Action <u>V</u> iew <u>H</u> elp                                            |                                                                                             |                    |  |
| 🗢 🔿 🙎 🔜 👔                                                                        |                                                                                             |                    |  |
| Server Manager (WIN-U3E109VYM:                                                   | Roles                                                                                       |                    |  |
| Server Manager (WIN-U3E109VYM;  Roles  Features  Fatures  Configuration  Storage | View the health of the roles installed on your server and add or remove roles and features. |                    |  |
|                                                                                  | Roles Summary                                                                               | Roles Summary Help |  |
|                                                                                  | Roles: 0 of 16 installed                                                                    | 🙀 Add Roles        |  |
|                                                                                  |                                                                                             | 📔 Remove Roles     |  |
|                                                                                  |                                                                                             |                    |  |
|                                                                                  |                                                                                             |                    |  |
|                                                                                  |                                                                                             |                    |  |
|                                                                                  |                                                                                             |                    |  |
|                                                                                  |                                                                                             |                    |  |
|                                                                                  |                                                                                             |                    |  |
|                                                                                  |                                                                                             |                    |  |
|                                                                                  |                                                                                             |                    |  |
|                                                                                  |                                                                                             |                    |  |
|                                                                                  | Configure refresh: 6/12/2010 6:12:22 PM Configure refresh                                   |                    |  |
|                                                                                  | Configure refresh                                                                           |                    |  |

- 2. In Roles Summary, click Add Roles, and follow the instructions of the Add Roles Wizard.
- 3. Select Web Server (IIS) in Select Server Roles, and click Next.

| Add Roles Wizard Select Server Ro                                                                            | les                                                                                                    | ×                                                                                                    |
|----------------------------------------------------------------------------------------------------|----------------------------------------------------------------------------------------------------|----------------------------------------------------------------------------------------------------|
| Before You Begin<br>Server Roles<br>Web Server (IIS)<br>Role Services<br>Confirmation<br>Progress<br>Results | Select one or more roles to install on this server.         Roles:         Active Directory Certificate Services         Active Directory Domain Services         Active Directory Federation Services         Active Directory Lightweight Directory Services         Active Directory Rights Management Services         Active Directory Rights Management Services         Active Directory Rights Management Services         Active Directory Rights Management Services         Application Server         DHCP Server         DHCP Server         Prise Services         Print Services         UDDI Services         Veb Server (115)         Windows Deployment Services | Description:         Web Server (IIS) provides a reliable, manageable, and scalable Web application infrastructure.         application infrastructure. |

#### Figure 4.11: Select Web Server (IIS)

4. In the **Select Role Services** page, select the items listed under **Common HTTP Features** and **Application Development** (as shown in the red boxes in the figure below).

| Add Roles Wizard                                                                                             |                                                                                                    | ×                                                                                                    |
|----------------------------------------------------------------------------------------------------|----------------------------------------------------------------------------------------------------|----------------------------------------------------------------------------------------------------|
| Select Role Servi                                                                                            | ces                                                                                                    |                                                                                                    |
| Before You Begin<br>Server Roles<br>Web Server (IIS)<br>Role Services<br>Confirmation<br>Progress<br>Results | Select the role services to install for Web Server (IIS):<br>Role services:<br>Web Server<br>Common HTTP Features<br>Static Content<br>Default Document<br>Directory Browsing<br>HTTP Errors<br>HTTP Redirection<br>Application Development<br>ASP.NET<br>ASP.NET<br>ASP.<br>CGI<br>SAPI Extensions<br>JSAPI Extensions<br>JSAPI Filters<br>Server Side Includes<br>HTTP Logging<br>Logging Tools<br>Request Monitor<br>Tracing<br>CUSC Legging<br>CDEC Legging | Description:<br><u>Active Server Pages (ASP)</u> provides a<br>server side scripting environment for<br>building Web sites and Web<br>applications. Offering improved<br>performance over CGI scripts, ASP<br>provides IIS with native support for<br>both WBScript and JScript. Use ASP if<br>you have existing applications that<br>require ASP support. For new<br>development, consider using<br>ASP.NET. |
|                                                                                                    | < Previous Next :                                                                                                    | > Install Cancel                                                                                                    |

**Figure 4.12: Select Application Development features** 

5. Since IIS depends on the **Windows Process Activation Service** (WAS) feature, the following informational dialog displays. Click **Add Required Features** to continue when the **Add Roles Wizard** notifies you on any required dependencies.

**Figure 4.13: Add Required Features** 

| Add Roles              | Wizard                                                                                                    | ×                                                                                                    |  |  |
|------------------------|----------------------------------------------------------------------------------------------------|----------------------------------------------------------------------------------------------------|--|--|
| (Chan                  | Add features required for Web Server (I                                                                   | ,                                                                                                    |  |  |
|                        | You cannot install Web Server (IIS) unless the required feature                                           | es are also installed.                                                                                                    |  |  |
| Eeatures: Description: |                                                                                                    |                                                                                                    |  |  |
|                        | <ul> <li>Windows Process Activation Service</li> <li>Process Model</li> <li>Configuration APIs</li> </ul> | Windows Process Activation Service<br>generalizes the IIS process model, removing<br>the dependency on HTTP. All the features |  |  |
|                        |                                                                                                    | Add Required Features Cancel                                                                                                  |  |  |
| (i) Why                | are these features required?                                                                              | //                                                                                                    |  |  |

6. Go through the installation with the wizard and reboot the system.

#### 4.4.2.1.6 Installing IIS 7.5 on Windows 7

IIS 7.5 is included with Windows 7, but it is not installed on Windows 7 by default. You need to manually install it. Follow the instructions below and make sure that the following highlighted features are installed; these features are not selected to install by default, you will need to manually select them during the IIS installation.

- 1. Click Start > Control Panel > Programs > Turn on or off Windows features.
- 2. In the Windows Features dialog box, select the check box of Internet Information Services, then expand the list and select the items listed under Application Development Features and under Common HTTP Features (as shown in the red boxes marked with "1" and "2" in the figure below). Click OK. These features of IIS provide runtime support for Appeon Server.

Note: The features checked above are the necessary features for Appeon Server. If you want to better manage your IIS or to install Appeon File Server, you can select the items listed under **IIS 6 Management Compatibility** (as shown in the red box marked with "3" in the figure below).

#### Figure 4.14: Windows features

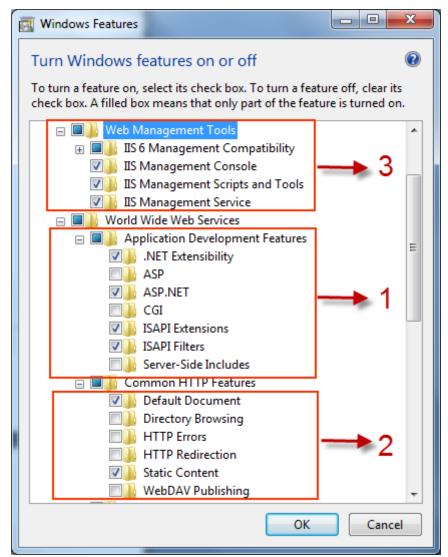

3. Click **OK** to let Windows finish the installation and reboot the system.

#### 4.4.2.1.7 Installing IIS 7.0 on Windows Server 2008

IIS 7.0 is included with Windows Server 2008, but it is not installed on Windows Server 2008 by default. You need to manually install it. Follow the instructions below and make sure that the following highlighted features are installed; these features are not selected to install by default, you will need to manually select them during the IIS installation.

1. Click **Start**, point to **Administrative Tools** and then click **Server Manager**. Click **Roles** under **Server Manager**, and the **Roles Summary** view is displayed.

| Server Manager                                                         |                                                                            |                    |  |  |
|------------------------------------------------------------------------|----------------------------------------------------------------------------|--------------------|--|--|
| <u>File Action View H</u> elp                                          |                                                                            |                    |  |  |
| (= =) ( <u>2</u> =                                                     |                                                                            |                    |  |  |
| Server Manager (WIN-U3E109VYM:<br>Roles<br>Features<br>Roles           |                                                                            |                    |  |  |
| for Features     for Diagnostics     for Configuration     for Storage | View the health of the roles installed on your server and add or remove ro | les and features.  |  |  |
|                                                                        | 🔿 Roles Summary                                                            | Roles Summary Help |  |  |
|                                                                        | Roles: 0 of 16 installed                                                   | Add Roles          |  |  |
|                                                                        |                                                                            |                    |  |  |
|                                                                        |                                                                            |                    |  |  |
|                                                                        |                                                                            |                    |  |  |
|                                                                        |                                                                            |                    |  |  |
|                                                                        |                                                                            |                    |  |  |
|                                                                        |                                                                            |                    |  |  |
|                                                                        | Configure refresh: 6/12/2010 6:12:22 PM Configure refresh                  |                    |  |  |
|                                                                        |                                                                            |                    |  |  |

Figure 4.15: Server manager

- 2. In **Roles Summary**, click **Add Roles**, and follow the instructions of the **Add Roles Wizard**.
- 3. Select Web Server (IIS) in Select Server Roles, and click Next.

| Add Roles Wizard                                                                                             |                                                                                                    | ×                                                                                                    |
|----------------------------------------------------------------------------------------------------|----------------------------------------------------------------------------------------------------|----------------------------------------------------------------------------------------------------|
| Select Server Ro                                                                                             | les                                                                                                    |                                                                                                    |
| Before You Begin<br>Server Roles<br>Web Server (IIS)<br>Role Services<br>Confirmation<br>Progress<br>Results | Select one or more roles to install on this server.         Roles: <ul> <li>Active Directory Certificate Services</li> <li>Active Directory Pederation Services</li> <li>Active Directory Rights Management Services</li> <li>Active Directory Rights Management Services</li> <li>Application Server</li> <li>DHCP Server</li> <li>Fax Server</li> <li>File Services</li> <li>Network Policy and Access Services</li> <li>Print Services</li> <li>UDDI Services</li> <li>Web Server (115)</li> <li>Windows Deployment Services</li> </ul> More about server roles | Description:<br>Web Server (IIS) provides a reliable,<br>manageable, and scalable Web<br>application infrastructure.<br>> Instell Cancel |

## Figure 4.16: Select Web Server (IIS)

4. In the **Select Role Services** page, select the items listed under **Common HTTP Features** and **Application Development** (as shown in the red boxes in the figure below).

| Add Roles Wizard                                                                                             |                                                                                                    | X                                                                                                    |
|----------------------------------------------------------------------------------------------------|----------------------------------------------------------------------------------------------------|----------------------------------------------------------------------------------------------------|
| Select Role Servi                                                                                            | ces                                                                                                    |                                                                                                    |
| Before You Begin<br>Server Roles<br>Web Server (IIS)<br>Role Services<br>Confirmation<br>Progress<br>Results | Select the role services to install for Web Server (IIS):<br>Role services:<br>Web Server<br>Common HTTP Features<br>Static Content<br>Default Document<br>Directory Browsing<br>HTTP Errors<br>HTTP Edirection<br>Application Development<br>ASP.NET<br>ASP.NET<br>ASP.<br>CGI<br>ISAPI Extensibility<br>CGI<br>ISAPI Filters<br>Server Side Includes<br>Health and Diagnostics<br>HTTP Logging<br>Logging Tools<br>Request Monitor<br>Tracing<br>Custom Logging<br>ODEC Lessing | Description:<br>Active Server Pages (ASP) provides a<br>server side scripting environment for<br>building Web sites and Web<br>applications. Offering improved<br>performance over CGI scripts, ASP<br>provides IIS with native support for<br>both VBScript and JScript. Use ASP if<br>you have existing applications that<br>require ASP support. For new<br>development, consider using<br>ASP.NET. |
|                                                                                                    | < Previous Next                                                                                                    | > Install Cancel                                                                                                    |

**Figure 4.17: Select Application Development features** 

5. Since IIS depends on the **Windows Process Activation Service** (WAS) feature, the following informational dialog displays. Click **Add Required Features** to continue when the **Add Roles Wizard** notifies you on any required dependencies.

**Figure 4.18: Add Required Features** 

| Add Roles | Wizard                                                                                                    | ×                                                                                                    |
|-----------|----------------------------------------------------------------------------------------------------|----------------------------------------------------------------------------------------------------|
| (Chan     | Add features required for Web Server (I                                                                   | ,                                                                                                    |
|           | You cannot install Web Server (IIS) unless the required feature                                           | es are also installed.                                                                                                    |
|           | <u>F</u> eatures:                                                                                         | Description:                                                                                                    |
|           | <ul> <li>Windows Process Activation Service</li> <li>Process Model</li> <li>Configuration APIs</li> </ul> | Windows Process Activation Service<br>generalizes the IIS process model, removing<br>the dependency on HTTP. All the features |
|           |                                                                                                    | Add Required Features Cancel                                                                                                  |
| (i) Why   | are these features required?                                                                              | //                                                                                                    |

6. Go through the installation with the wizard and reboot the system.

## 4.4.2.1.8 Installing IIS 7.0 on Windows Vista

IIS 7.0 is included with Windows Vista, but it is not installed on Windows Vista by default. You need to manually install it. Follow the instructions below and make sure that the following highlighted features are installed; these features are not selected to install by default, you will need to manually select them during the IIS installation.

- 1. Click Start > Control Panel > Programs > Turn on or off Windows features.
- 2. In the Windows Features dialog box, select the check box of Internet Information Services, then expand the list and select the items listed under Application Development Features and under Common HTTP Features (as shown in the red boxes marked with "1" and "2" in the figure below). Click OK. These features of IIS provide runtime support for Appeon Server.

Note: The features checked above are the necessary features for Appeon Server. If you want to better manage your IIS or install Appeon File Server, you can select the items listed under **IIS 6 Management Compatibility** (as shown in the red box marked with "3" in the figure below).

## Figure 4.19: Windows features

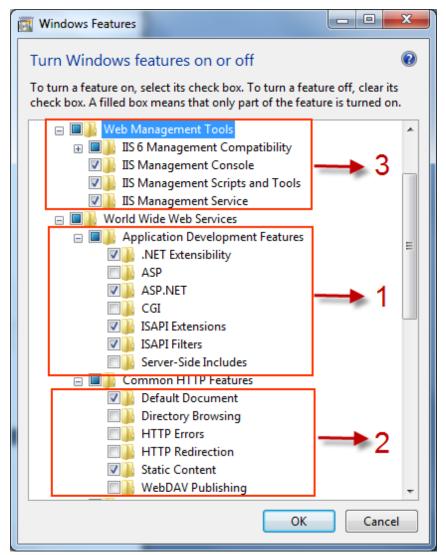

3. Click **OK** to let Windows finish the installation and reboot the system.

## 4.4.2.1.9 Installing IIS 6.0 on Windows Server 2003

IIS 6.0 is included with Windows Server 2003, but it is not installed on Windows Server 2003 by default. You need to manually install it. Following are the key steps to complete the IIS install.

- 1. Go to **Control Panel** | **Add/Remove Programs**.
- 2. Click Add/Remove Windows Components .
- 3. In the **Components** list box, click **Application Server** (as shown in the figure below), then click **Next**.

### Figure 4.20: Select "Application Server"

| Windows Components Wizard                                                                                                    | ×                  |
|----------------------------------------------------------------------------------------------------|--------------------|
| Windows Components<br>You can add or remove components of Windows.                                                                                           | <b>E</b>           |
| To add or remove a component, click the checkbox. A shaded to part of the component will be installed. To see what's included in Details. <u>Components:</u> |                    |
| Accessories and Utilities                                                                                                    | 27.5 MB            |
| Application Server                                                                                                    | 15.4 MB            |
| 🗆 🝺 Certificate Services                                                                                                    | 1.4 MB             |
| 🗆 🛄 E-mail Services                                                                                                    | 1.0 MB             |
| Eax Services                                                                                                    | 88MB 🗾             |
| Description: Includes Internet Information Services (IIS) and the<br>Console.                                                                                | Application Server |
| Total disk space required: 6.9 MB                                                                                                    | Details            |
| Space available on disk: 42162.6 MB                                                                                                    |                    |
| < <u>B</u> ack <u>N</u> ext >                                                                                                    | Cancel Help        |

4. Select Internet Information Services (IIS) (as shown in the figure below).

# Figure 4.21: Select "Internet Information Services (IIS)"

| Application Server                                                                                                    | ×                |
|----------------------------------------------------------------------------------------------------|------------------|
| To add or remove a component, click the check box. A shaded box me<br>of the component will be installed. To see what's included in a compon |                  |
| Sub <u>c</u> omponents of Application Server:                                                                                                |                  |
| 🗹 📸 Application Server Console                                                                                                    | 0.0 MB 📐         |
| Enable network COM+ access                                                                                                    | 0.0 MB           |
| Enable network DTC access                                                                                                    | 0.0 MB           |
| 🗹 😋 Internet Information Services (IIS)                                                                                                    | 8.9 MB           |
| 🗌 🚅 Message Queuing                                                                                                    | 6.5 MB           |
|                                                                                                    | <b>v</b>         |
| Description: IIS includes HTTP, FTP, SMTP, and NNTP support, ald<br>for Active Server Pages (ASP).                                           | ong with support |
| Total disk space required: 6.9 MB                                                                                                    | Details          |
| Space available on disk: 42162.6 MB                                                                                                    |                  |
| OK                                                                                                    | Cancel           |

- 5. Click **Details** and select the following components:
  - Common Files
  - Internet Information Services Manager
  - World Wide Web Service

## **Figure 4.22: Select components under Internet Information Services**

| Internet Information Services (IIS)                                                                                                    | ×        |  |  |
|----------------------------------------------------------------------------------------------------|----------|--|--|
| To add or remove a component, click the check box. A shaded box means that only part<br>of the component will be installed. To see what's included in a component, click Details. |          |  |  |
| Sub <u>c</u> omponents of Internet Information Services (IIS):                                                                                                    |          |  |  |
| 🗹 🔷 Common Files                                                                                                    | 1.0 MB 🔺 |  |  |
| 🔲 💭 File Transfer Protocol (FTP) Service                                                                                                    | 0.1 MB   |  |  |
| 🗹 📸 Internet Information Services Manager                                                                                                    | 1.3 MB   |  |  |
| 🗆 🎯 Internet Printing                                                                                                    | 0.0 MB   |  |  |
| 🗆 🥸 NNTP Service                                                                                                    | 1.9 MB   |  |  |
| SMTP Service 1.9 MB                                                                                                    |          |  |  |
| 🗹 🙈 World Wide Web Service                                                                                                    | 2.3 MB 💌 |  |  |
| Description: Includes support for throttling and restarting data transfers, and a BITS<br>management console extension.                                                           |          |  |  |
| Total disk space required: 6.9 MB                                                                                                    | Details  |  |  |
| Space available on disk: 42162.6 MB                                                                                                    |          |  |  |
| OK                                                                                                    | Cancel   |  |  |

- 6. Select **World Wide Web Service** and click **Details** to select the following components (as shown in the following figure):
  - Active Server Pages
  - WebDAV Publishing
  - World Wide Web service

## Figure 4.23: Select components under World Wide Web Service

| World Wide Web Service                                                                                                    | ×              |  |  |
|----------------------------------------------------------------------------------------------------|----------------|--|--|
| To add or remove a component, click the check box. A shaded box means that only part<br>of the component will be installed. To see what's included in a component, click Details. |                |  |  |
| Subcomponents of World Wide Web Service:                                                                                                    |                |  |  |
| 🗹 🔊 Active Server Pages                                                                                                    | 0.0 MB 🔼       |  |  |
| 🔲 🔊 Internet Data Connector                                                                                                    | 0.0 MB         |  |  |
| 🗆 🐳 Remote Desktop Web Connection                                                                                                    | 0.4 MB         |  |  |
| Server Side Includes                                                                                                    | 0.0 MB         |  |  |
| ✓ 🔊 WebDAV Publishing 0.0 MB                                                                                                    |                |  |  |
| 🗹 👩 World Wide Web Service                                                                                                    | 1.9 MB         |  |  |
|                                                                                                    |                |  |  |
| Description: Allow WebDAV Publishing. WebDAV Publishing is alw                                                                                                    | ays installed. |  |  |
| Total disk space required: 6.9 MB                                                                                                    | Details        |  |  |
| Space available on disk: 42162.6 MB                                                                                                    |                |  |  |
| ОК                                                                                                    | Cancel         |  |  |

## 7. Click **OK** to install IIS 6.0 and reboot the system.

## 4.4.2.2 Installation instructions

During the Appeon Server installation, the setup program will automatically configure the .NET IIS server so Appeon Server and IIS can work with each other. In very few cases, the automatic configuration may fail due to reasons such as environmental issues, user privileges, configuration changes etc., as a result Appeon Server is not working properly. When this happens, you can go through the configurations in Section 1.2, "Install Appeon Server to .NET IIS" in *Troubleshooting* to fix the problem.

Step 1: Launch the **Appeon for PowerBuilder 2016 Setup** program and select to install **Appeon Server for .NET** (see <u>Starting the installation</u>). Wait until Appeon Server completes the preparation.

Step 2: Specify the IIS Web site where Appeon Server will be installed and click Next.

Appeon Server can be installed to an existing Web site or a new Web site. If you want to install Appeon Server to a new Web site, create one by selecting the **Create a new Web Site** option and inputting the Web site description, TCP port, and home directory. The **Description**, **TCP Port**, and **Home Directory** of the new Web site cannot be the same as the existing Web site.

## Table 4.5: New IIS Web site

| Setting        | Instructions                                                    |
|----------------|-----------------------------------------------------------------|
| Description    | Type a name to be used as the new Web site name.                |
| TCP Port       | Type a port number to be used as the new Web site port.         |
| Home Directory | Click <b>Browse</b> to specify a root path of the new Web site. |

## Figure 4.24: Choose a Web site

| Appeon Server 2016 for .NET - In                   | stallShield Wizard                                                                                                    | × |
|----------------------------------------------------|----------------------------------------------------------------------------------------------------|---|
| Choose Web Site<br>Choose a Web Site to install Ap | peon Server.                                                                                                    |   |
|                                                    | Appeon Server will be installed to the specified IIS Web Site. Please select an existing Web Site<br>from the following list or create a new Web Site.<br>Select an existing Web Site<br>Default Web Site<br>Web Site 2<br>cluster site 1<br>Home Directory: c:\inetpub\wwwroot<br>Create a new Web Site<br>Description:<br>TCP Port:<br>Home Directory: Browse |   |
| Appeon Server<br>for .NET                          |                                                                                                    |   |
| InstallShield                                      | < Back Next > Cancel                                                                                                    |   |

Step 3: Select whether to install the demo application and click Next.

## Figure 4.25: Custom Setup

| Appeon Server 2016 for .NET - I                   | nstallShield Wizard                                                                                                    | × |
|---------------------------------------------------|----------------------------------------------------------------------------------------------------|---|
| Select Features<br>Choose the features Setup will | install.                                                                                                    |   |
|                                                   | Select the features you want to install, and clear the features you do not want to install. Note: If Demo Applications is selected, make sure you have installed Sybase Adaptive Server Anywhere which you will be asked to select in the next step. |   |
| Appeon Server<br>for .NET                         |                                                                                                    |   |
| InstallShield                                     | < Back Next > Cancel                                                                                                    |   |

Step 4: If you selected to install the demo application, specify the path for the SAP ASA/SQL Anywhere engine and click **Next**. Appeon demo application requires ASA/SQL Anywhere to run.

Notes: Depending on the version of Appeon Server (32-bit or 64-bit), Setup lists all copies of ASA/SQL Anywhere engines of the corresponding version (32-bit or 64-bit) detected in your machine.

## Figure 4.26: ASA/SQL Anywhere location

| Appeon Server 2016 for .NET - Ins                               | tallShield Wizard                                                                                                    | ×  |
|-----------------------------------------------------------------|----------------------------------------------------------------------------------------------------|----|
| Specify the Location of Syba<br>Specify the ASA engine location | se ASA Engine (32-bit)<br>to configure Appeon database service.                                                                                                    |    |
|                                                                 | Setup detected the following Sybase ASA engines (32-bit) on this machine. You should select<br>or type the correct location of ASA engine (32-bit) below to make sure Appeon Demo work<br>correctly.<br>Please select from the list below or type the location of ASA engine (32-bit)<br>C:\Program Files\SQL Anywhere 11\bin32<br>C:\Program Files\SQL Anywhere 16\bin32 |    |
| Appeon Server<br>for .NET                                       |                                                                                                    |    |
| InstallShield                                                   | < <u>B</u> ack <u>N</u> ext > Cano                                                                                                    | el |

If you encounter the following message, Appeon recommends you click **Yes** to allow the setup program to enable the connection pooling in ODBC Data Source Administrator, this eliminates the likelihood of having any performance issues at runtime.

**Figure 4.27: Detect connection pooling** 

| Confirm C | ontinue                                                                                                    | 23 |
|-----------|----------------------------------------------------------------------------------------------------|----|
| ?         | The setup has detected that the Connection Pooling feature in ODBC<br>Data Source Administrator is disabled. Without enabling this feature,<br>you will encounter performance issue on the Web. Click "Yes" to<br>continue the setup with automatically enabling the Connection<br>Pooling. Click "No" to continue the setup with current configuration. |    |
|           | <u>Y</u> es <u>N</u> o                                                                                                    |    |

Step 5: Specify the AEM login user name and password.

### Figure 4.28: AEM login username and password

| Appeon Server 2016 for .NET - In                           | nstallShield Wizard                                                                                         |                                                                     | ×      |
|------------------------------------------------------------|----------------------------------------------------------------------------------------------------|---------------------------------------------------------------------|--------|
| Specify the AEM login User<br>Enter the username and passw | name and Password<br>ord for Appeon Enterprise Manager.                                                     |                                                                     |        |
|                                                            | The default username and passw<br>change the default values.<br>Username:<br>Password:<br>Confirm Password: | word for AEM are ''admin''. Appeon recommends yo<br>admin<br>•••••• | iu to  |
| Appeon Server<br>for .NET                                  |                                                                                                    |                                                                     |        |
| InstallShield                                              | < <u>B</u> ack                                                                                              | Next >                                                              | Cancel |

Step 6: Modify the settings for ASP.NET when necessary.

Select the **Modify current ASP.NET settings** checkbox and then modify the attribute values; or click **Reset** to restore the default values. These values are used to determine the maximum number of concurrent users that Appeon Server can support, therefore, setting proper values can help improve the Appeon Server performance. For detailed instructions, refer to Section 3.5.2, "Microsoft IIS server" in *Appeon Performance Tuning Guide*.

## Figure 4.29: ASP .NET settings

| Appeon Server 2016 for .NET - InstallShi               | ield Wizard                                                                                                    | ×                                                                                                    |
|--------------------------------------------------------|----------------------------------------------------------------------------------------------------|----------------------------------------------------------------------------------------------------|
| ASP.NET Settings<br>Choose to modify current ASP.NET s | settings,                                                                                                    |                                                                                                    |
|                                                        |                                                                                                    | wing attributes in Machine.config file to<br>quests that ASP.NET could handle at the<br>20<br>20<br>1<br>1<br>8<br>4<br>4<br>110<br>4096<br><u>⊫eset</u> |
| Appeon Server<br>for .NET                              | <ol> <li>Numbers of concurrent requests = max<br/>2. The maxRequestLength is an attribute<br/>C:\inetpub\www.root\Appeon\AEM\w</li> </ol> |                                                                                                    |
| InstallShield                                          | < <u>B</u> ack <u>N</u> ext                                                                                                    | Cancel                                                                                                    |

Step 7: Check the summary of settings. Click **Back** to change any unwanted settings or click **Next** to have Setup begin copying files.

## Figure 4.30: Summary of settings

| Appeon Server 2016 for .NET - Inst                        | allShield Wizard                                                                                                    | ×    |
|-----------------------------------------------------------|----------------------------------------------------------------------------------------------------|------|
| Start Copying Files<br>Review settings before copying fil | es.                                                                                                    |      |
|                                                           | Setup has enough information to start copying the program files. If you want to review or cha<br>any settings, click Back. If you are satisfied with the settings, click Next to begin copying file<br>Current Settings:<br>Destination Directory: |      |
|                                                           | C:\inetpub\wwwroot\<br>Type of Setup:<br>Complete<br>Location of SAP ASA Engine:<br>C:\Program Files\SQL Anywhere 16\bin32<br>AEM Login Information:<br>AEM Username: admin<br>AEM Password: ************************************                  | H I  |
| Appeon Server<br>for .NET                                 | <                                                                                                    |      |
| InstallShield                                             | < <u>B</u> ack Next > Car                                                                                                    | ncel |

At the click of the **Next** button, the setup program begins copying files to your computer, as shown in the figure below.

### Figure 4.31: Appeon Server installation process

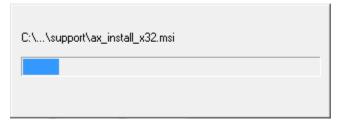

Step 8: Wait until the installation is complete.

If you have selected to install Appeon Server as well as the other components (such as Appeon Developer, Appeon Help etc.), the setup program will install Appeon Server first, and then install the other components before it displays the setup complete screen (as shown below).

Step 9: Click **Finish** to complete the installation of Appeon Server.

It is recommended that you keep **Restart IIS Server** and **Register .NET Framework 4.0** selected when clicking **Finish**.

## Figure 4.32: Setup complete

| Appeon for PowerBuilder Setup   |                                                                                                    | ×   |
|---------------------------------|----------------------------------------------------------------------------------------------------|-----|
|                                 |                                                                                                    |     |
|                                 | Appeon for PowerBuilder Setup Complete<br>Setup has successfully installed Appeon for PowerBuilder. Click Finish to exit the wizard.<br>Restart IIS Server<br>Register .NET Framework 4.0 |     |
| Appeon for PowerBuilder<br>2016 |                                                                                                    |     |
| InstallShield                   | < <u>B</u> ack <b><u>E</u>inish Can</b>                                                                                                    | pel |

The setup program will restart the IIS server and then register .NET Framework, as shown in the following figure.

## Figure 4.33: Register .NET Framework

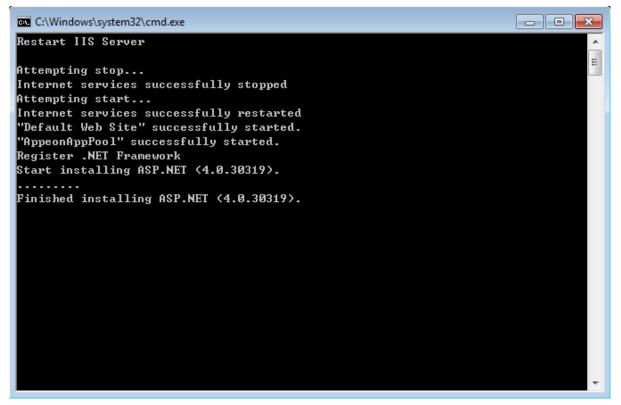

During the Appeon Server installation, the Appeon Enterprise Manager (AEM) (installed to %appeonserver%\AEM) and the Appeon Server Web Component (installed to %appeonserver%\weblibrary\_ax) are automatically installed. %appeonserver% indicates the Appeon Server installation directory, for example, C:\Inetpub\wwwroot\appeon.

## 4.4.2.3 Appeon Server Instance Configuration

### 4.4.2.3.1 Overview

During the Appeon Server installation, you can select to install Appeon Server to an IIS Web site, but you may want to create the Appeon Server instances on the other IIS Web sites on that machine, so that the machine hardware resources can be better utilized, and the Appeon application on different Web sites can run more stably and independently, as the Appeon Server instances work independently from each other, and use different Application Pool and work process, like they are installed on different machines.

The following sections will talk about how to use the **Appeon Server Instance Configuration Wizard** to create the Appeon Server instance on IIS Web site(s) on the same machine.

Before creating the Appeon Server instance, you must have already installed Appeon Server to an IIS Web site which will be used later by the Appeon Server Instance Configuration Wizard as the template to create the instance.

To create an Appeon Server instance by the **Appeon Server Instance Configuration Wizard**, you can directly create an instance on the existing IIS Web site(s) or create a new IIS Web site and then create an instance on it. See the following sections for detailed instructions.

## 4.4.2.3.2 Creating an Appeon Server instance on an existing Web site

To create an Appeon Server instance on an existing IIS Web site, follow the steps below:

Step 1: Launch the **Instance Configuration Wizard** by running **InstanceConfiguration.exe** from %appeonserver%\Toolkit\instance configuration\.

Step 2: In the **Appeon Server Instance Configuration Wizard** (referred as "Wizard" later in this section), select **Create an Appeon Server instance on an existing Web site** and click **Next**.

#### Figure 4.34: Create an Appeon Server instance on an existing Web site

| a Appeon Server Instance Configuration Wizard                                     | x |
|-----------------------------------------------------------------------------------|---|
| Welcome to Appeon Server Instance Configuration Wizard                            |   |
| Select an option to continue.                                                     |   |
| Oreate an Appeon Server instance on an existing Web site                          |   |
| Treate an Appeon Server instance on an existing web site                          |   |
| Select this option to create an Appeon Server instance on an existing Web site.   |   |
|                                                                                   |   |
| Create an Appeon Server instance on a new Web site                                |   |
| Create an Appeon server instance on a new web site                                |   |
| Select this option to create a new Web site and an Appeon Server instance.        |   |
|                                                                                   |   |
| Remove an Appeon Server instance                                                  |   |
| Select this option to remove an Appeon Server instance from an existing Web site. |   |
| Select this option to remove an appeon server instance from an existing web site. |   |
|                                                                                   |   |
|                                                                                   |   |
|                                                                                   |   |
|                                                                                   | - |
| < <u>Back</u> <u>Next&gt;</u> <u>Cancel</u>                                       |   |
|                                                                                   |   |

Step 3: From the **Existing Web Site** list, select a Web site where you want to create the Appeon Server instance and click **Next**.

The Wizard automatically detects and lists all existing Web sites where no Appeon Server instance is installed.

**Note**: More than one IIS Web site is allowed to share the same home directory; but if one of these Web sites already has an Appeon Server instance installed, then the other Web sites (that use the same home directory) cannot have the Appeon Server instance installed.

## Figure 4.35: Select a Web site

| Appeon Server Instance Configuration Wizard                                                                                                    |
|----------------------------------------------------------------------------------------------------|
| Create an Appeon Server instance on an existing Web site<br>Select the Web site where you want to create the Appeon Server instance.<br>Existing Web Site<br>Sites<br>test04[TCP Port=84;Home Directory=C:\website\test04]<br>test02[TCP Port=81;Home Directory=C:\website\test10]<br>test02[TCP Port=83;Home Directory=C:\website\test02]<br>test03[TCP Port=83;Home Directory=C:\website\test03]<br>test06[TCP Port=86;Home Directory=C:\website\test03]<br>test06[TCP Port=87;Home Directory=C:\website\test03]<br>test91[TCP Port=91;Home Directory=C:\website\test91]<br>test92[TCP Port=92;Home Directory=C:\website\test92]<br>test93[TCP Port=93;Home Directory=C:\website\test93]<br>test94[TCP Port=95;Home Directory=C:\website\test95] |
|                                                                                                    |
| < <u>B</u> ack <u>N</u> ext> <u>C</u> ancel                                                                                                    |

Step 4: Select to create the Appeon Server instance based on the default configurations or on the existing configurations and then click **Next**.

- Create a new Appeon Server instance with default configurations indicates the Appeon Server instance to be created will have the default configurations of Appeon Server.
- Create a new Appeon Server instance with configurations in the main server indicates the Appeon Server instance to be created will have all of the existing configurations, including the default configurations and the configurations made later, such as AEM configurations.

#### **Figure 4.36: Select the configuration template**

| Appeon Server Instance Configuration Wizard                                                                                                    |
|----------------------------------------------------------------------------------------------------|
| Create an Appeon Server instance on an existing Web site                                                                                                    |
| Select Appeon Server instance configurations.                                                                                                    |
| Select Appeon Server instance comgurations.                                                                                                    |
|                                                                                                    |
|                                                                                                    |
| Or Create a new Appeon Server instance with default configurations                                                                                                    |
| The wizard will create the Appeon Server instance with default configurations which only includes<br>default server configurations.                                         |
|                                                                                                    |
| Create a new Appeon Server instance with configurations in the main server                                                                                                  |
| The wizard will create the Appeon Server instance by automatically coping all the server and<br>application configurations from the main server to the new server instance. |
|                                                                                                    |
|                                                                                                    |
|                                                                                                    |
|                                                                                                    |
|                                                                                                    |
| < <u>B</u> ack <u>N</u> ext> <u>C</u> ancel                                                                                                    |
|                                                                                                    |

The Wizard is now creating a new Appeon Server instance on the selected Web site with the selected configurations.

If you are on Windows Vista and if you receive error messages such as "Failed to create the Appeon folder", please resolve the error by applying SP1 or above.

## Figure 4.37: Creating the Appeon Server instance

| 🕡 Appeon Server Instance Configuration Wizard                          | × |
|------------------------------------------------------------------------|---|
| Create an Appeon Server instance on an existing Web site               |   |
| Create the Appeon Server instance on the Web site test01.              |   |
|                                                                        |   |
|                                                                        |   |
|                                                                        |   |
| Waiting for creating the Appeon Server instance on the Web site test01 |   |
|                                                                        |   |
|                                                                        |   |
|                                                                        |   |
|                                                                        |   |
|                                                                        |   |
|                                                                        |   |
|                                                                        |   |
|                                                                        |   |
| < <u>B</u> adk <u>N</u> ext> <u>F</u> inish                            |   |
|                                                                        |   |

Step 5: Click **Finish** to exit the program.

## Figure 4.38: Creation complete

| Appeon Server Instance Configuration Wizard                             | X      |
|-------------------------------------------------------------------------|--------|
| Create an Appeon Server instance on an existing Web site                |        |
| Create the Appeon Server instance on the Web site test01.               |        |
|                                                                         |        |
|                                                                         |        |
|                                                                         |        |
| Created the Appeon Server instance on the Web site test01 successfully. |        |
|                                                                         |        |
|                                                                         |        |
|                                                                         |        |
|                                                                         |        |
|                                                                         |        |
|                                                                         |        |
|                                                                         |        |
| <back next=""></back>                                                   | Finish |
|                                                                         |        |

If the Appeon Server instance is created successfully, a shortcut for the new instance will be added to the **Start** menu, as shown in the following figure.

| Figure 4.39: | Shortcut for | new instance |
|--------------|--------------|--------------|
|--------------|--------------|--------------|

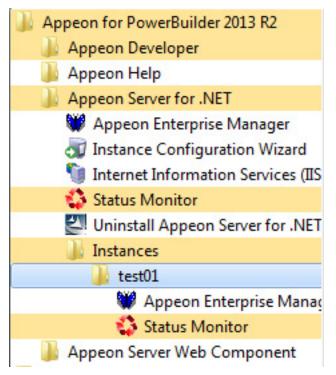

## 4.4.2.3.3 Creating an Appeon Server Instance on a new Web site

To create an Appeon Server instance on a new IIS Web site, follow the steps below:

Step 1: Run the Instance Configuration Wizard from Start | All Programs | Appeon for PowerBuilder 2016 | Appeon Server for .NET | Instance Configuration Wizard.

## Figure 4.40: Run instance configuration wizard

| Appeon for PowerBuilder 2013 R2      |
|--------------------------------------|
| 🍌 Appeon Developer                   |
| 🌗 Appeon Help                        |
| Appeon Server for .NET               |
| 👹 Appeon Enterprise Manager          |
| 🚽 Instance Configuration Wizard      |
| 🐚 Internet Information Services (IIS |
| 🛟 Status Monitor                     |
| Uninstall Appeon Server for .NET     |
| Appeon Server Web Component          |

Step 2: In the **Appeon Server Instance Configuration Wizard** (referred as "Wizard" later in this section), select **Create an Appeon Server instance on a new Web site** and click **Next**.

| Appeon Server Instance Configuration Wizard                                       |
|-----------------------------------------------------------------------------------|
| Welcome to Appeon Server Instance Configuration Wizard                            |
| Select an option to continue.                                                     |
| Create an Appeon Server instance on an existing Web site                          |
| Create an Appeon Server instance on an existing web site                          |
| Select this option to create an Appeon Server instance on an existing Web site.   |
|                                                                                   |
| Create an Appeon Server instance on a new Web site                                |
|                                                                                   |
| Select this option to create a new Web site and an Appeon Server instance.        |
|                                                                                   |
| Remove an Appeon Server instance                                                  |
| Select this option to remove an Appeon Server instance from an existing Web site. |
|                                                                                   |
|                                                                                   |
|                                                                                   |
|                                                                                   |
|                                                                                   |
| < <u>B</u> ack <u>N</u> ext> <u>C</u> ancel                                       |
|                                                                                   |

## Figure 4.41: Create an Appeon Server instance on a new Web site

Step 3: Specify the information needed for creating a new Web site and click **Next** to proceed.

#### Figure 4.42: Create a Web site

|                                      | ance Configuration Wizard                                                                         |                        | il i |
|--------------------------------------|---------------------------------------------------------------------------------------------------|------------------------|------|
|                                      | on below to create the new Web site and the new A                                                 | ppeon Server instance. |      |
| New Web Site                         | website                                                                                           |                        |      |
| <u>T</u> CP Port:<br>Home Directory: | 99 文<br>C: \inetpub \www.root \test                                                               | Browser                |      |
|                                      | Web Site[TCP Port=80;Home Directory=C:\inetpub<br>Cluster[TCP Port=83;Home Directory=C:\inetpub\t |                        |      |

To create a new Web site, specify the **Description**, **TCP Port**, and **Home Directory**.

| Setting        | Instructions                                                    |
|----------------|-----------------------------------------------------------------|
| Description    | Type a name to be used as the new Web site name.                |
| TCP Port       | Type a port number to be used as the new Web site port.         |
| Home Directory | Click <b>Browse</b> to specify a root path of the new Web site. |

| Table 4.6 | : New | IIS | Web | site | settings |
|-----------|-------|-----|-----|------|----------|
|-----------|-------|-----|-----|------|----------|

Notes: The Description and TCP Port of the new Web site cannot be the same as the existing Web site, and the Home Directory cannot be the same as the existing Web site where an Appeon Server instance has already been installed. You can view the Description, TCP Port and Home Directory of the existing Web sites in the **Existing Web Site** group box.

Step 4: Select to create the Appeon Server instance based on the default configurations or on the existing configurations and then click **Next**.

- Create a new Appeon Server instance with default configurations indicates the Appeon Server instance to be created will have the default configurations of Appeon Server.
- Create a new Appeon Server instance with configurations in the main server indicates the Appeon Server instance to be created will have all of the existing configurations, including the default configurations and the configurations made later, such as AEM configurations.

## Figure 4.43: Select the configuration template

| Appeon Server Instance Configuration Wizard                                                                                                    |
|----------------------------------------------------------------------------------------------------|
| Create an Appeon Server instance on a new Web site                                                                                                    |
| Select Appeon Server instance configurations.                                                                                                    |
|                                                                                                    |
|                                                                                                    |
| Or Create a new Appeon Server instance with default configurations                                                                                                    |
| The wizard will create the Appeon Server instance with default configurations which only includes<br>default server configurations.                                      |
| Create a new Appeon Server instance with configurations in the main server                                                                                               |
| The wizard will create the Appeon Server instance by automatically coping all the server and application configurations from the main server to the new server instance. |
|                                                                                                    |
|                                                                                                    |
|                                                                                                    |
|                                                                                                    |
| < <u>B</u> ack <u>N</u> ext> <u>C</u> ancel                                                                                                    |

The Wizard will be creating a new Web site and then creating an Appeon Server instance on this new Web site.

Step 5: Click Finish.

## **Figure 4.44: Creation complete**

| Appeon Server Instance Configuration Wizard                                 |
|-----------------------------------------------------------------------------|
| Create an Appeon Server on a new Web site                                   |
| Create the Web site mytestsite and Appeon Server instance.                  |
|                                                                             |
|                                                                             |
| Created the Appeon Server instance on the Web site mytestsite successfully. |
| created the Appeor Server instance on the web site investance accessitally. |
|                                                                             |
|                                                                             |
|                                                                             |
|                                                                             |
|                                                                             |
|                                                                             |
|                                                                             |
| <back next=""> Finish</back>                                                |
|                                                                             |

## 4.4.2.3.4 Removing an Appeon Server Instance

To remove an Appeon Server instance from the IIS Web site, follow the steps below:

Step 1: Run the Instance Configuration Wizard from Start | All Programs | Appeon for PowerBuilder 2016 | Appeon Server for .NET | Instance Configuration Wizard.

Step 2: In the **Appeon Server Instance Configuration Wizard** (referred as "Wizard" later in this section), select **Remove an Appeon Server instance** and click **Next**.

## Figure 4.45: Remove an Appeon Server instance

| appeon Server Instance Configuration Wizard                                                                                                 | x |
|----------------------------------------------------------------------------------------------------|---|
| Welcome to Appeon Server Instance Configuration Wizard<br>Select an option to continue.                                                     |   |
| Create an Appeon Server instance on an existing Web site<br>Select this option to create an Appeon Server instance on an existing Web site. |   |
| Create an Appeon Server instance on a new Web site<br>Select this option to create a new Web site and an Appeon Server instance.            |   |
| Remove an Appeon Server instance     Select this option to remove an Appeon Server instance from an existing Web site.                      |   |
| < <u>B</u> ack <u>N</u> ext> <u>C</u> ancel                                                                                                 | ] |

Step 3: Select the Web site where you want to remove the Appeon Server instance and click **Next**.

The Wizard automatically detects and lists all of the Web sites where an Appeon Server instance has been created.

## Figure 4.46: Select a Web site

| appeon Server Instance Configuration Wizard                                                                                          | x |
|----------------------------------------------------------------------------------------------------|---|
| Remove an Appeon Server instance                                                                                                    |   |
| Select the Web site where you want to remove the Appeon Server instance.                                                             |   |
| Existing Web Site                                                                                                    |   |
| Sites  Sites  test01[TCP Port=81;Home Directory=C:\website\testsite01]  mytestsite[TCP Port=99;Home Directory=C:\website\mytestsite] |   |
|                                                                                                    |   |
|                                                                                                    |   |
|                                                                                                    |   |
|                                                                                                    |   |
| < <u>B</u> ack <u>N</u> ext> <u>C</u> ancel                                                                                          |   |

Step 4: In the popup Warning window, click **Yes** to confirm the deletion (or click **No** to cancel the deletion).

#### Figure 4.47: Confirm deletion

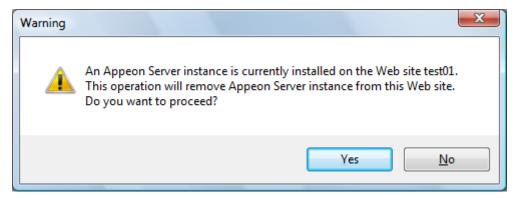

The Wizard will be removing the Appeon Server instance from the selected Web site. Step 5: Click **Finish** to exit.

## Figure 4.48: Deletion complete

| Appeon Server Instance Configuration Wizard                               |
|---------------------------------------------------------------------------|
| Remove an Appeon Server instance                                          |
| Remove the Appeon Server instance from the Web site test01.               |
|                                                                           |
|                                                                           |
|                                                                           |
| Removed the Appeon Server instance from the Web site test01 successfully. |
|                                                                           |
|                                                                           |
|                                                                           |
|                                                                           |
|                                                                           |
|                                                                           |
|                                                                           |
|                                                                           |
| < <u>B</u> ack <u>N</u> ext> <u>Finish</u>                                |
|                                                                           |

## 4.4.3 Appeon Developer installation

### 4.4.3.1 Prerequisites

- The Developer PC meets the system requirements in <u>Appeon Developer requirements</u>. Verify that PowerBuilder 9.0.3, 10.2.1, 10.5.2, 11.2, 11.5, 12.0, 12.5, 12.5.2, or 12.6 is installed or updated by running the PowerBuilder Setup program. You cannot install or update the software by copying files and folders from another source.
- Verify that PowerBuilder has been upgraded to the latest available build.
- Shut down PowerBuilder, ASA/SQL Anywhere, and any other Windows programs before beginning the installation process.
- Verify in Windows Task Manager that the following processes are not running under the Process tab: **EonADTxx.exe** and **pbxxx.exe**. If these processes are running, be sure to end them.

## 4.4.3.2 Installation instructions

Step 1: Launch the **Appeon for PowerBuilder 2016 Setup** program and select to install **Appeon Developer** (see <u>Starting the installation</u>).

Step 2: Click **Next** to install Appeon Developer to the default location, or click **Browse** to select another location.

## **Figure 4.49: Appeon Developer location**

| Appeon Developer 2016 - InstallShi                                  | ield Wizard                                                                                                    | x |
|---------------------------------------------------------------------|----------------------------------------------------------------------------------------------------|---|
| Choose Destination Location<br>Select a folder where setup will ins | stall files.                                                                                                    |   |
|                                                                     | Setup will install Appeon Developer in the following folder. To install to this folder, click Next. To install to a different location, click Browse and select another folder. |   |
|                                                                     | Destination Folder<br>C:\Program Files\Appeon\Developer2016                                                                                                    | ] |
| Appeon Developer                                                    | Space Required on C: 1778 MB<br>Space Available on C: 184329 MB                                                                                                    |   |
| InstallShield                                                       | < Back Next > Cancel                                                                                                    |   |

Step 3: If you have more than one PowerBuilder installed, you will be given a choice of which version(s) to integrate into Appeon Developer.

## Figure 4.50: PowerBuilder IDE

| Appeon Developer 2016 - Install              | Shield Wizard                                                                                                    | × |
|----------------------------------------------|----------------------------------------------------------------------------------------------------|---|
| Setup Type<br>Specify the PowerBuilder IDE t | hat Appeon Developer will use.                                                                                                    |   |
|                                              | Setup detected multiple PowerBuilder versions. Select the PowerBuilder version(s) that Appeon<br>will use. Appeon Demo for the latest PowerBuilder version that you choose will be installed by<br>default.<br>PowerBuilder 11.5 IDE<br>PowerBuilder 12.0 IDE<br>PowerBuilder 12.6 IDE |   |
| Appeon Developer                             |                                                                                                    |   |
| InstallShield                                | < <u>B</u> ack <u>N</u> ext > Cance                                                                                                    | 1 |

Step 4: Specify the server name and port number for Appeon Server and Web server used in Appeon Developer. Click **Next**.

If you want to use an Appeon Server that has been already installed to the same machine where Appeon Developer is being installed, use the default values. If you want to use a remote Appeon Server, specify the server name and port number of the remote server. The setup program can automatically configure the **Server Profile** and **Deployment Profile** in the **Appeon Developer Configuration** window for the specified servers.

Yon can change these settings in the **Configure** tool of Appeon Developer after the installation when necessary. For detailed instructions, refer to Section 4.2.3, "Managing server profiles" in *Appeon Developer User Guide*.

## Figure 4.51: Configure Appeon Developer

| Appeon Developer 2016 - InstallSł                             | ield Wizard                                                                                                    | × |
|---------------------------------------------------------------|----------------------------------------------------------------------------------------------------|---|
| Configure Appeon Developer<br>Specify the following settings. |                                                                                                    |   |
|                                                               | You have the option to specify the settings for Appeon Server and Web Server used in Appeon<br>Developer. Click Next to proceed, and the default values will be used.<br>Appeon Server<br>Server Name: localhost<br>Port Number: 80 Server Type: J2EE INET<br>Web Server<br>Server Name: localhost<br>Port Number: 80 Server Type: Microsoft IIS |   |
| Appeon Developer                                              |                                                                                                    |   |
| InstallShield                                                 | < Back Next > Cancel                                                                                                    |   |

Step 5: Select the location of SAP SQL Anywhere engine (32-bit) for running Appeon Demos.

As Appeon Demos connect with a 32-bit SAP SQL Anywhere database, therefore, you will need to select a 32-bit SAP SQL Anywhere engine. Setup lists all copies of 32-bit SAP SQL Anywhere engines detected in your machine.

# Figure 4.52: SQL Anywhere for Appeon Demo

| Appeon Developer 2016 - InstallShi                                  | ield Wizard                                                                                                    | ×                                           |
|---------------------------------------------------------------------|----------------------------------------------------------------------------------------------------|---------------------------------------------|
| Specify the Location of Sybas<br>Specify the ASA engine location to | e ASA Engine (32-bit)<br>o configure Appeon database service.                                                                                                    |                                             |
|                                                                     | Setup detected the following Sybase ASA engines (32-bit) on this machine. You shi<br>the correct location of ASA engine (32-bit) below to make sure Appeon Demo work<br>Please select from the list below or type the location of ASA engine (32-bit)<br>C:\Program Files\SQL Anywhere 11\bin32<br>C:\Program Files\SQL Anywhere 12\bin32<br>C:\Program Files\SQL Anywhere 16\bin32 | ould select or type<br>correctly.<br>Browse |
| Appeon Developer                                                    |                                                                                                    |                                             |
| InstallShield                                                       | < <u>B</u> ack <u>N</u> ext >                                                                                                    | Cancel                                      |

Step 6: Check the summary of settings.

### **Figure 4.53: Summary of settings**

| Appeon Developer 2016 - InstallSh                          | ield Wizard                                                                                                    | × |
|------------------------------------------------------------|----------------------------------------------------------------------------------------------------|---|
| Start Copying Files<br>Review settings before copying file | <del>2</del> 5.                                                                                                    |   |
|                                                            | Setup has enough information to start copying the program files. If you want to review or change<br>any settings, click Back. If you are satisfied with the settings, click Next to begin copying files.<br>Current Settings:                                                                                                   |   |
|                                                            | Destination Directory:<br>C:\Program Files\Appeon\Developer2016<br>PowerBuilder Version:<br>PB11.5 PB12.0 PB12.6<br>ADT Configuration:<br>Appeon Server Name: localhost<br>Appeon Server Port: 80<br>Web Server Name: localhost<br>Web Server Port: 80<br>Location of SAP ASA Engine:<br>C:\Program Files\SQL Anywhere 16\bin32 |   |
| Appeon Developer                                           |                                                                                                    |   |
| InstallShield                                              | < <u>B</u> ack <u>N</u> ext > Cancel                                                                                                    |   |

Click **Back** to change any unwanted settings or click **Next** and Setup will begin copying files.

## Figure 4.54: Appeon Developer installation progress

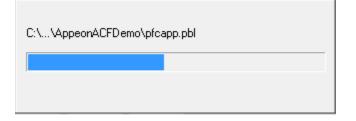

During the installation process of Appeon Developer, the **Microsoft Visual C++ Redistributable Package** will be automatically installed, to support the running of Appeon Emulator in Appeon Developer.

Step 7: Wait until the installation is complete.

Step 8: Click Finish to exit.

## Figure 4.55: Setup complete

| Appeon for PowerBuilder Setup |                                                                                            | ×  |
|-------------------------------|--------------------------------------------------------------------------------------------|----|
|                               |                                                                                            |    |
|                               |                                                                                            |    |
|                               |                                                                                            |    |
|                               |                                                                                            |    |
|                               | Appeon for PowerBuilder Setup Complete                                                     |    |
|                               |                                                                                            |    |
|                               | Setup has successfully installed Appeon for PowerBuilder. Click Finish to exit the wizard. |    |
|                               |                                                                                            |    |
|                               |                                                                                            |    |
|                               |                                                                                            |    |
|                               |                                                                                            |    |
|                               |                                                                                            |    |
|                               |                                                                                            |    |
|                               |                                                                                            |    |
| Appeon for PowerBuilder       |                                                                                            |    |
| 2016                          |                                                                                            |    |
|                               |                                                                                            | _  |
| InstallShield                 | < Back Finish Cance                                                                        | el |

## 4.4.4 Appeon Help installation

Step 1: Launch the **Appeon for PowerBuilder 2016 Setup** program and select to install **Appeon Help** (see <u>Starting the installation</u>).

Step 2: Click **Next** to install Appeon Help to the default location, or click **Browse** to select another location.

# Figure 4.56: Help location

| Appeon Help 2016 - InstallShield                                | Wizard                                                                      | × |
|-----------------------------------------------------------------|-----------------------------------------------------------------------------|---|
| Choose Destination Location<br>Select a directory where Setup w |                                                                             |   |
|                                                                 | Click Browse and select the directory where Setup will install Appeon Help. |   |
|                                                                 | Destination Folder<br>C:\Program Files\Appeon\Help2016                      |   |
| Appeon Help                                                     | Space Required on C: 50 MB<br>Space Available on C: 180316 MB               |   |
| InstallShield                                                   | < Back Next > Cancel                                                        |   |

Step 3: Check the summary of settings.

## Figure 4.57: Summary of settings

| Appeon Help 2016 - InstallShield W                         | lizard                                                                                                    | ×    |
|------------------------------------------------------------|----------------------------------------------------------------------------------------------------|------|
| Start Copying Files<br>Review settings before copying file | <del>1</del> 3.                                                                                                    |      |
|                                                            | Setup has enough information to start copying the program files. If you want to review or chang<br>any settings, click Back. If you are satisfied with the settings, click Next to begin copying files.<br>Current Settings:<br>Installation Path:<br>C:\Program Files\Appeon\Help2016\ | e    |
|                                                            |                                                                                                    |      |
|                                                            | 4                                                                                                    | *    |
| Appeon Help                                                |                                                                                                    |      |
| InstallShield                                              | < <u>B</u> ack <u>N</u> ext> Cance                                                                                                    | el 🔤 |

Click **Back** to change any unwanted settings or click **Next** and Setup will begin copying files.

## Figure 4.58: Appeon Help installation process

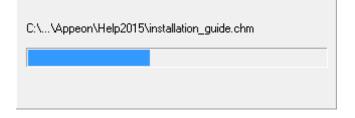

Step 4: Wait until the installation is complete.

Step 5: Click **Finish** to exit when the installation is complete.

## Figure 4.59: Setup complete

| Appeon for PowerBuilder Setup |                                                                                            | ×  |
|-------------------------------|--------------------------------------------------------------------------------------------|----|
|                               |                                                                                            |    |
|                               |                                                                                            |    |
|                               |                                                                                            |    |
|                               |                                                                                            |    |
|                               | Appeon for PowerBuilder Setup Complete                                                     |    |
|                               | Setup has successfully installed Appeon for PowerBuilder. Click Finish to exit the wizard. |    |
|                               | Setup has successfully installed Appeon for Powerbuilder. Click Prinsh to exit the wizard. |    |
|                               |                                                                                            |    |
|                               |                                                                                            |    |
|                               |                                                                                            |    |
|                               |                                                                                            |    |
|                               |                                                                                            |    |
|                               |                                                                                            |    |
| Appeon for PowerBuilder       |                                                                                            |    |
| 2016                          |                                                                                            |    |
|                               |                                                                                            |    |
| InstallShield                 | < <u>B</u> ack <u>Einish</u> Canc                                                          | el |

# 4.4.5 Appeon Server Web Component installation (for remote Web servers only)

If you set up an individual machine (separate from the application server) as the remote Web server, you will need to install the Appeon Server Web Component. If not, you do not need to run the installation of the Appeon Server Web Component separately since it is included in Appeon Server.

## 4.4.5.1 Prerequisites

- Install IIS 6.0, 7.0, 7.5, 8.0, or 10 on Windows Server 2012 R2, 2008 R2, or 2003.
- Shut down the IIS service and any other Windows programs before beginning the installation process.

## 4.4.5.1.1 Prerequisites if Web Component installed to multiple Web servers

Appeon Server Web Component can be installed to multiple remote Web servers. Make sure all remote Web servers meet the above requirements and repeat the installation steps for the Appeon Server Web Component on each Web server.

## 4.4.5.2 Installation instructions

Step 1: Launch the **Appeon for PowerBuilder 2016 Setup** program and select to install **Appeon Server Web Component** (see <u>Starting the installation</u>).

Step 2: Click **Browse** to select the Web root for the IIS Web server (for example, "C:\Inetpub \wwwroot") or use the default installation path.

If Appeon Server Web Component is installed to the default path: "C:\Program Files\Appeon \WebComponent2016", you would need to manually copy it to the IIS Web root later in order to run the Appeon application.

| Appeon Server Web Component 2                                    | 2016 - InstallShield Wizard                                                                                                    | x |
|------------------------------------------------------------------|----------------------------------------------------------------------------------------------------|---|
| Choose Destination Location<br>Select the Web root directory who | ere Setup will install files.                                                                                                    |   |
|                                                                  | Click Browse and select the Web root directory of the Web server where Setup will install Appeor<br>Server Web Component. Appeon Server Web Component must be installed to the Web root in<br>order to function properly. | 1 |
|                                                                  | Destination Folder<br>C:\Program Files\Appeon\WebComponent2016                                                                                                    |   |
| Appeon Server<br>Web Component                                   | Space Required on C: 172 MB<br>Space Available on C: 180240 MB                                                                                                    |   |
| InstallShield                                                    | < <u>B</u> ack <u>N</u> ext > Cancel                                                                                                    |   |

## Figure 4.60: Appeon Server Web Component location

Step 3: Check the summary of settings.

### **Figure 4.61: Summary of settings**

| Appeon Server Web Component 2                             | 2016 - InstallShield Wizard                                                                                                    | ×  |
|-----------------------------------------------------------|----------------------------------------------------------------------------------------------------|----|
| Start Copying Files<br>Review all the settings before cop | oying files.                                                                                                    |    |
|                                                           | Setup has enough information to start copying the program files. If you want to review or chan<br>any settings, click Back. If you are satisfied with the settings, click Next to begin copying files. | ge |
|                                                           | Current Settings:<br>Web Server Root Directory:<br>C:\Program Files\Appeon\WebComponent2016\                                                                                                    | *  |
| Appeon Server<br>Web Component                            | 4                                                                                                    |    |
| InstallShield                                             | < <u>B</u> ack <u>N</u> ext > Cano                                                                                                    | el |

Click **Back** to change any unwanted settings or click **Next** and Setup will begin copying files.

### Figure 4.62: Appeon Server Web Component installation progress

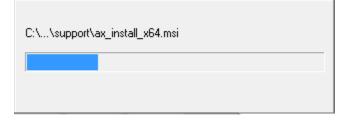

Step 4: Click **Finish** when the installation is complete.

### Figure 4.63: Setup Complete

| Appeon for PowerBuilder Setup |                                                                                            | ×    |
|-------------------------------|--------------------------------------------------------------------------------------------|------|
|                               |                                                                                            |      |
|                               |                                                                                            |      |
|                               |                                                                                            |      |
|                               |                                                                                            |      |
|                               | Appeon for PowerBuilder Setup Complete                                                     |      |
|                               | Setup has successfully installed Appeon for PowerBuilder. Click Finish to exit the wizard. |      |
|                               |                                                                                            |      |
|                               |                                                                                            |      |
|                               |                                                                                            |      |
|                               |                                                                                            |      |
|                               |                                                                                            |      |
|                               |                                                                                            |      |
|                               |                                                                                            |      |
| Appeon for PowerBuilder       |                                                                                            |      |
| 2016                          |                                                                                            |      |
| InstallShield                 | < <u>B</u> ack Einish Canc                                                                 | el 🛛 |

### 4.4.5.2.1 Installing and configuring Appeon plug-in

To ensure the remote Web server works with Appeon Server, install and configure the Appeon plug-in for the Web server. Instructions for installing and configuring the Appeon plug-in are provided in Web Server Configuration Guide.

# 4.5 Appeon upgrade installation

### 4.5.1 Before you upgrade

If you have installed Appeon 6.5 or a later version, you can upgrade to Appeon for PowerBuilder 2016, but you cannot upgrade from Appeon 6.2 or an earlier version. If you are using Appeon 6.2 or an earlier version, uninstall it and then install Appeon for PowerBuilder 2016.

Note that applications deployed with the old version and the demo applications must be redeployed with Appeon for PowerBuilder 2016 after the upgrade.

Before upgrading to Appeon for PowerBuilder 2016, upgrade the system environment as required in <u>Installation requirements</u>.

In addition to the system environment requirements, you should meet the installation prerequisites listed in <u>Appeon new installation</u> before upgrading each Appeon component.

## 4.5.2 Upgrading to Appeon for PowerBuilder 2016

### 4.5.2.1 Upgrading Appeon Server

Step 1: Launch the **Appeon for PowerBuilder 2016 Setup** program and select to install **Appeon Server for .NET** (see <u>Starting the installation</u>).

Step 2: Click the **OK** button in the **Confirm Upgrade** message box.

### Figure 4.64: Confirm upgrade

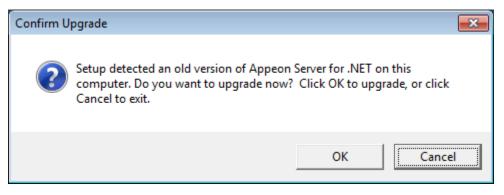

Step 3: Specify the settings for ASP.NET when necessary, and then click Next.

Select the **Modify current ASP.NET settings** checkbox and then modify the attribute values; or click **Reset** to restore the default values. These values are used to determine the maximum number of concurrent users that Appeon Server can support, therefore, setting proper values can help improve the Appeon Server performance. For detailed instructions, refer to Section 3.5.2, "Microsoft IIS server" in *Appeon Performance Tuning Guide*.

### Figure 4.65: ASP .NET settings

| Appeon Server 2016 for .NET - I                 | nstallShield Wizard                                                                                                    |                                                                                                    |
|-------------------------------------------------|----------------------------------------------------------------------------------------------------|----------------------------------------------------------------------------------------------------|
| ASP.NET Settings<br>Choose to modify current AS | SP.NET settings.                                                                                                    |                                                                                                    |
|                                                 | increase the number of concurrent m<br>same time.<br>maxWorkerThreads:<br>maxIoThreads:<br>minWorkerThreads:<br>minErceThreads:<br>executionTimeout:<br>maxRequestLength: | s<br>wwing attributes in Machine, config file to<br>equests that ASP.NET could handle at the<br>20<br>20<br>1<br>20<br>1<br>8<br>4<br>4<br>110<br>4096<br><u>Reset</u> |
| Appeon Server<br>for .NET                       | Notes:<br>1. Numbers of concurrent requests = ma<br>2. The maxRequestLength is an attribut<br>C:\inetpub\www.root\Appeon\AEM\v                                            |                                                                                                    |
| InstallShield                                   | < <u>B</u> ack <u>N</u> ex                                                                                                    | xt > Cancel                                                                                                    |

When the **Next** button is clicked, a message box opens indicating that the upgrade is preparing files.

### Figure 4.66: Setup is preparing files

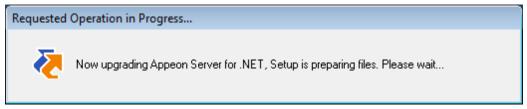

Before the upgrade process starts, if the setup program detects that IIS server is running, a warning message will pop up reminding you to stop it, as shown in the following figure.

#### Figure 4.67: Check Task Manager

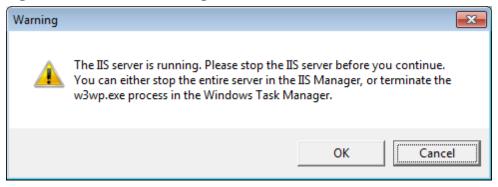

The upgrade process uninstalls the old version of Appeon Server (including Appeon Server instances if any), backs up configurations and begins the installation of **Appeon Server** (including Appeon Server instances if any) based on the backup information. This will take several minutes.

Step 4: When setup is complete, click **Finish** to complete the installation of Appeon Server.

It is recommended that you keep **Restart IIS Server** and **Register .NET Framework 4.0** selected when clicking **Finish**.

| Appeon for PowerBuilder Setup   |                                                                                                    | ×  |
|---------------------------------|----------------------------------------------------------------------------------------------------|----|
|                                 |                                                                                                    |    |
|                                 | Appeon for PowerBuilder Setup Complete<br>Setup has successfully installed Appeon for PowerBuilder. Click Finish to exit the wizard. |    |
|                                 | ₩ Register .NET Framework 4.0                                                                                                    |    |
| Appeon for PowerBuilder<br>2016 |                                                                                                    |    |
| InstallShield                   | < <u>B</u> ack <b><u>F</u>inish Cano</b>                                                                                             | el |

### Figure 4.68: Setup is complete

The setup program will restart the IIS server and then register .NET Framework, as shown in the following figure.

### Figure 4.69: Register .NET Framework

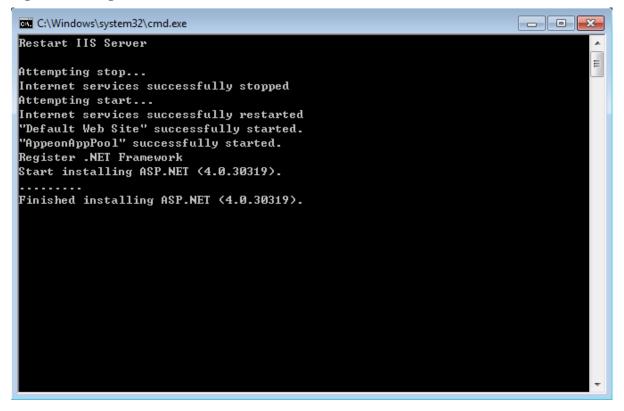

#### 4.5.2.2 Upgrading Appeon Developer

Step 1: Launch the **Appeon for PowerBuilder 2016 Setup** program and select to install **Appeon Developer** (see <u>Starting the installation</u>).

Step 2: Click the Yes button in the Confirm Upgrade message box.

### Figure 4.70: Confirm upgrade

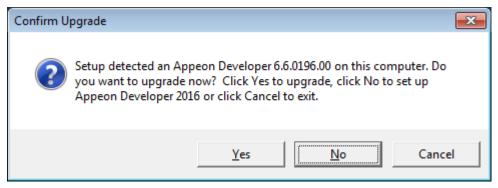

Once you click the Yes button, a message box opens indicating that Setup is preparing files.

#### Figure 4.71: Setup is preparing files

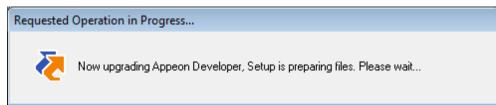

The upgrade process uninstalls the old version of Appeon Developer, backs up configurations then begins the installation of **Appeon Developer** based on the backup information. This will take several minutes.

Step 3: Click the **Finish** button when the upgrade is complete.

### 4.5.2.3 Upgrading Appeon Server Web Component

Step 1: Launch the **Appeon for PowerBuilder 2016 Setup** program and select to install **Appeon Server Web Component** (see <u>Starting the installation</u>).

Step 2: Click the Yes button in the Confirm Upgrade message box.

### Figure 4.72: Confirm upgrade

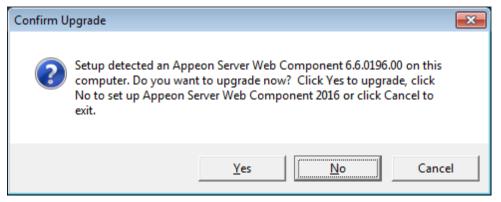

Once you click the **Yes** button, a message box opens indicating that Setup is preparing files.

### Figure 4.73: Setup is preparing files

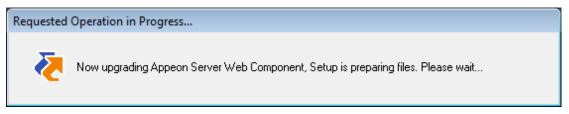

The upgrade process uninstalls the old version of Appeon Server Web Component then begins the installation of **Appeon Server Web Component**. This will take several minutes.

Step 3: Click the **Finish** button when the upgrade is complete.

### 4.5.3 Upgrade configuration settings manually

After the product upgrade, most configurations made in the old version are retained and will continue to work in Appeon for PowerBuilder 2016. However, because the configuration settings of Appeon for PowerBuilder 2016 have been adjusted, it is recommended that you review the configuration settings in Appeon Developer and Appeon Server AEM to become familiar with the new settings and make sure the old ones are not lost or mis-configured.

After verifying all settings, Appeon applications deployed with the old version and Appeon Demos must be redeployed in Appeon for PowerBuilder 2016.

Note: If the application uses Appeon Workarounds PBL, you must use the new Appeon Workarounds PBL to replace those of the old version.

### 4.5.3.1 Settings lost in upgrade (for Appeon Demos)

• The Data Source settings in AEM.

You need to manually create the following data sources: **appeonsample** and **appeonsample2**. The **appeonsample** data source connects to appeonsampleforserver ASA/SQL Anywhere ODBC data source, and the **appeonsample2** data source connects to appeonsample2forserver ASA/SQL Anywhere ODBC data source.

• The transaction object settings in AEM.

You need to manually map transaction object(s) to data source, mainly, map sqlca to appeonsample. For appeon\_code\_examples, you also need to map its\_sql to appeonsample and its\_sqt to appeonsample2.

## 4.6 Troubleshoot Appeon installation problems

Chapter 1, *Troubleshooting Appeon Install* in *Troubleshooting* provides solutions to some common problems with installing Appeon for PowerBuilder. If you could not find a solution for your problem, it could be because it is a new problem or an intricate problem that happens only under specific circumstance or environment. In both cases, it is highly recommended that you follow steps below to generate and send the log file to us for investigation.

Step 1: Go to the **Appeon** folder in the installation package, open the **Product.ini** file in the text editor, find the **RecordDllLog** parameter in this file and set the value to **1** (this will enable the logging functionality), by default the value is 0 (which disables logging).

For example:

[DllLog] RecordDllLog=1

Step 2: Run the installation package and reproduce the installation error.

Step 3: Go to ...\System32\AppeonInstallLog (or ...\SystemWOW64\AppeonInstallLog\ in 64-bit machine) and find the log files there.

Each Appeon component will have a separate log file, for example, AppeonADT2014.txt for Appeon Developer, AppeonDNS2014.txt for Appeon Server.

# **5 Configuring Appeon Server Cluster**

Appeon provides its own tools and plug-ins to configure an Appeon Server cluster and implement the load balancing and failover functionalities. An Appeon Server cluster is essentially a group of IIS servers, each with Appeon Server and Appeon plug-in installed.

Following are high level steps for configuring an Appeon Server cluster. For detailed instructions, please refer to Chapter 6, *Tutorial 5: Configure Appeon Server Cluster* in *Appeon Mobile Tutorials (Mobile only)*. The instructions are exactly the same for Appeon Web and Appeon Mobile.

- 1. Install Appeon Server to multiple IIS servers.
- 2. Create Appeon Server cluster in AEM.
- 3. Configure the Web server for the Appeon Server cluster.
- 4. Install an Appeon application to the Appeon Server cluster and Web server(s).

# **6 Post-Installation Configuration Tasks**

# 6.1 Overview

The previous chapters provide instructions on how to set up Appeon system architecture, including installing Appeon for PowerBuilder components, as well as configuring Appeon Server cluster. Once the Appeon system is set up and before you start deploying applications, the post-installation configuration tasks listed in the following table will help ensure that the deployed applications run as desired. Post-installation configuration tasks refer to configurations required for Appeon system architecture that affect the running of all applications but do not include configuration tasks performed in Appeon Developer and Appeon Enterprise Manager for specific applications.

| Task                                                   | Description                                                                                                    | Detailed<br>Instructions Given<br>in                                                                 |
|--------------------------------------------------------|----------------------------------------------------------------------------------------------------|----------------------------------------------------------------------------------------------------|
| Configuration for the<br>Web client PC                 | The IE security settings and Windows login<br>user privileges may prevent downloading<br>the Appeon Xcelerator plug-in for the Web<br>application.                                                                                   | Configuration for<br>client machine                                                                  |
| System language<br>setting                             | Configuration required for the Web client,<br>Appeon Server and database server.<br>The operating system language settings can<br>affect the characters that are displayed in the<br>Appeon Web application.                         | System language<br>settings                                                                          |
| Configuration for<br>supporting dynamic<br>DataWindows | Configuration required for database server.<br>Configuration at the database server<br>is required for support of dynamic<br>DataWindows.                                                                                            | Section 11.5,<br>"Dynamic<br>DataWindow"<br>in Supported PB<br>Features for Appeon<br>Web (Web only) |
| Configuration for<br>fixing an ASE issue               | Appeon provides several SQL files for<br>you modifying the chain modes of stored<br>procedures in ASE database to avoid the<br>following error:<br>"Select error: Stored procedure may be run<br>only in unchained transaction mode" | Section 4.6.2, "ASE<br>Chained mode issue"<br>in <i>Troubleshooting</i>                              |

### Table 6.1: Post-installation tasks

# 6.2 Configuration for Web client PC

Running Appeon Web application on the client machine is dependent on the Appeon Xcelerator plug-in. To ensure (only for the first time) the Appeon Xcelerator plug-in can be downloaded and installed automatically when the application is run, the following configuration on the client machine is required.

For more information about the Appeon Xcelerator plug-in and the manual installation method, refer to Section 5.1.2, "Installing Appeon Xcelerator plug-in" in *Supported PB Features for Appeon Web (Web only)*.

### 6.2.1 Verifying Web browser settings

There are a few settings in the Web browser that may affect the running of the Appeon Web application, such as the JavaScript and the plug-in settings. By default, these settings are enabled (appropriate for running the Web application) in Edge/Chrome/Firefox/Opera except Internet Explorer. Normally you would not need to go through the following section if you use Edge/Chrome/Firefox/Opera, unless you encounter problems when running the Web application. However, if you use Internet Explorer, you are recommended to configure Internet Explorer according to the following section.

### 6.2.1.1 Verifying Chrome/Firefox/Opera settings

If you use Chrome/Firefox/Opera as the Web browser, you should be able to directly run the Appeon Web application in it without any problems, with the default settings of these browsers, however, if you encounter runtime problems, or if you have changed the default settings before, you are recommended to double check that the following two settings are enabled in the browser:

- Enable JavaScript
- Enable plug-in

For Firefox, these two settings are automatically enabled and cannot be changed manually. Therefore, you normally need not to verify the settings in Firefox.

For Chrome, go to **Settings**, then click the **Show advanced settings** link, then click the **Content Settings** button under **Privacy**, and then verify the settings are enabled. If you have to disable these two settings for some reason, then make sure you add the URL of the Appeon Web application to the exception list.

### **Figure 6.1: Settings in Chrome**

| Content settings                                                                              | ×    |
|-----------------------------------------------------------------------------------------------|------|
| JavaScript                                                                                    | *    |
| Allow all sites to run JavaScript (recommended)                                               |      |
| Do not allow any site to run JavaScript                                                       |      |
| Manage exceptions                                                                             |      |
| Handlers                                                                                      |      |
| <ul> <li>Allow sites to ask to become default handlers for protocols (recommended)</li> </ul> | ≡    |
| Do not allow any site to handle protocols                                                     |      |
| Manage handlers                                                                               |      |
| Plug-ins                                                                                      |      |
| Run automatically (recommended)                                                               |      |
| Click to play                                                                                 |      |
| Block all                                                                                     |      |
| Manage exceptions                                                                             |      |
| Disable individual plug-ins                                                                   |      |
| Pop-ups                                                                                       |      |
| Allow all sites to show pop-ups                                                               | -    |
|                                                                                               | Done |

For Opera, go to **Settings**, then select **Websites**, and then verify the settings are enabled. If you have to disable these two settings for some reason, then make sure you add the URL of the Appeon Web application to the exception list.

### Figure 6.2: Settings in Opera

| \$                            | JavaScript     Ø Allow all sites to run JavaScript (recommended)                                           |
|-------------------------------|----------------------------------------------------------------------------------------------------|
| Settings<br>Q Search settings | <ul> <li>Do not allow any site to run JavaScript</li> <li>Manage exceptions</li> <li>Learn more</li> </ul> |
| C Couron cotanigo             | Plug-ins                                                                                                   |
| Browser                       | Run automatically (recommended)                                                                            |
| Websites                      | Click to play                                                                                              |
| Privacy & security            | Block all                                                                                                  |
| Opera help                    | Manage exceptions Learn more                                                                               |
|                               | Disable individual plug-ins                                                                                |

### 6.2.1.2 Configuring IE settings

If you use Internet Explorer, we recommend you add the URL of the deployed application to the **Trusted Sites** zone in Internet Explorer, because the default security settings of this zone are appropriate for downloading and installing the Appeon Xcelerator plug-in. However, if you do not want to add the URL to the Trusted Sites zone, you will need to make sure the security settings (listed in Step 4 below) are enabled for the appropriate zone. The following are detailed steps to add the URL to the Trusted Sites zone.

Step 1: In Internet Explorer, on the Tools menu, click Internet Options.

Step 2: In the Internet Options window, select the **Security** tab. Then select the **Trusted sites** Web content zone, and click the **Sites** button.

**Note: Enable Protected Mode** on the **Security** tab should not be selected (it is not selected by default). If there is any reason this option must be turned on, please make sure to follow the instructions in Section 4.1.3, ""Failed to get resource from Appeon Server" error" in *Troubleshooting* to resolve the issue caused by this option.

For IE 11, you should also make sure both "**Enable Enhanced Protected Mode**" and "**Enable 64-bit processes for Enhanced Protected Mode**" (the latter is available in Windows 8.1 only) are unchecked in the **Advanced** tab.

### Figure 6.3: IE security settings

| Internet Options                                                                                               |  |  |
|----------------------------------------------------------------------------------------------------|--|--|
| General Security Privacy Content Connections Programs Advanced                                                 |  |  |
|                                                                                                    |  |  |
| Select a zone to view or change security settings.                                                             |  |  |
|                                                                                                    |  |  |
| Internet Local intranet Trusted sites Restricted sites                                                         |  |  |
| Trusted sites                                                                                                  |  |  |
| This zone contains websites that you trust not to damage your computer or your files.                          |  |  |
| Security level for this zone                                                                                   |  |  |
| Allowed levels for this zone: All                                                                              |  |  |
| Prompts before downloading potentially unsafe     content     Unsigned ActiveX controls will not be downloaded |  |  |
| Enable Protected Mode (requires restarting Internet Explorer)  Custom level  Default level                     |  |  |
| Reset all zones to default level                                                                               |  |  |
| OK Cancel Apply                                                                                                |  |  |
|                                                                                                    |  |  |

Step 3: In the Trusted sites window, input the URL of the deployed application to the "Add this website to the zone" box. Uncheck the checkbox of "Require server verification (https:) for all sites in this zone". Click **Add** then click **Close** to return to the Internet Options window.

#### **Figure 6.4: Trusted sites**

| Trusted sites                                                                                           | <b></b>            |  |
|----------------------------------------------------------------------------------------------------|--------------------|--|
| You can add and remove websites from this zon this zon this zone will use the zone's security settings. | e. All websites in |  |
| Add this website to the zone:                                                                           |                    |  |
| http://goabc.com                                                                                        | Add                |  |
| <u>W</u> ebsites:                                                                                       |                    |  |
|                                                                                                    | <u>R</u> emove     |  |
|                                                                                                    |                    |  |
|                                                                                                    |                    |  |
| Require server verification (https:) for all sites in this zone                                         |                    |  |
|                                                                                                    |                    |  |
|                                                                                                    | ⊆lose              |  |

Step 4: Click **OK** to save the settings and close IE.

### 6.2.2 Logging in as administrator or normal user

No special privilege is required to download and install the Appeon Xcelerator plug-in, no matter you use Edge, Chrome, Firefox, Opera, or Internet Explorer, which means, you can log into the Windows OS with any user.

Note when running the Appeon Web application for the first time, the Web browser would prompt you to run the Appeon cross-browser plug-in with two options: "**only this time**" or "**always run for this site**". It is highly recommended that you select the "**always run for this site**" option, especially for Chrome, because the application will fail to run in Chrome if you select "**only this time**".

## 6.3 System language settings

Sometimes the Windows language settings can affect the characters displayed in the Appeon Web application. To avoid any such display issues, verify that:

- The language of the data in the database used by the application matches the Windows language settings on the machine where Appeon Server is installed.
- The language of the data in the database used by the application matches the Windows language settings on each Client machine where the Web application will be viewed.
- The language of the data in the database used by the Appeon-deployed Web application matches Windows language settings on the machine where Appeon Developer is installed.

To set the language settings in Windows:

Step 1: Open Windows Start Menu and select Settings | Control Panel.

Step 2: Double-click Regional Options.

Step 3: Select the appropriate language from the Your locale DropDownListBox.

Step 4: Click the **Set Default** button. The Select System Local window displays.

Step 5: Select the appropriate locale. Verify that it is the same as that selected in the **Your locale** list box in Regional Options.

Step 6: Click **OK** to return to the Regional Options window.

Step 7: Verify that the language selected in the **Your locale** list box and the language checked as default in **Language settings for the system** settings are the same. The language can be from different regions as long as it is the same language.

Step 8: Click Apply and OK in the Regional Options window to accept the settings.

# 7 Uninstalling Appeon for PowerBuilder 2016

# 7.1 Overview

To uninstall Appeon for PowerBuilder 2016, uninstall each of its components separately. The uninstall process reverses the actions performed by the Appeon setup program. Uninstallation does not delete any user created files in Appeon, such as application files generated while deploying the demo applications or your own application to Appeon Server. Delete these files manually from the Web root.

Do not try to reverse installation steps or uninstall Appeon by deleting files manually or changing your Registry. This can create serious problems with your system in general and new Appeon releases in particular.

There are two ways to uninstall Appeon components:

- Launch the uninstall program of the Appeon component from Windows Start menu | Programs | Appeon for PowerBuilder 2016.
- Launch Add/Remove Programs from the Windows Control Panel. Select the Appeon component and click Change/Remove to begin the uninstall process.

# 7.2 Uninstalling Appeon Developer

Step 1: Shut down PowerBuilder and any other SAP software.

Step 2: Verify that Appeon Developer and other Windows programs have been shut down.

Open **Windows Task Manager**, switch to the **Process** tab and verify that the following processes are not running. If they are running, end them:

- EonADTxx.exe
- pbxxx.exe

If EonADT*xx*.exe is running when attempting to uninstall Appeon Developer, the Appeon setup program will detect that the processes are running and an error message will appear.

End the processes in the **Processes** tab of **Windows Task Manager** before clicking the **OK** button on the message box. If you click **OK** before ending the process, the message box will continue to display and will not allow you to continue until the processes are ended. In this case, click **Cancel** in the message box, end the process and begin the uninstall process again.

Step 3: Select Windows Start | Control Panel; under Programs, click Uninstall a program; select Appeon Developer 2016 and click Uninstall to begin the uninstall process.

Step 4: Click Next.

### Figure 7.1: Remove Appeon Developer

| Appeon Developer 2016 - InstallSł | nield Wizard                                                                                                    |
|-----------------------------------|----------------------------------------------------------------------------------------------------|
| Welcome<br>Remove the program.    |                                                                                                    |
|                                   | Welcome to the Appeon Developer 2016 Setup Maintenance program. This program allows you to remove all installed features. |
| Appeon Developer                  |                                                                                                    |
| InstallShield                     | < <u>B</u> ack Cancel                                                                                                    |

Step 5: Click **OK** to confirm the removal of Appeon Developer.

### Figure 7.2: Confirm uninstall

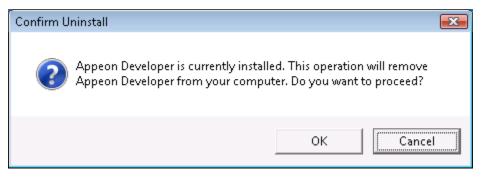

Step 6: Click **Finish** when uninstall is complete.

### Figure 7.3: Appeon Developer uninstall complete

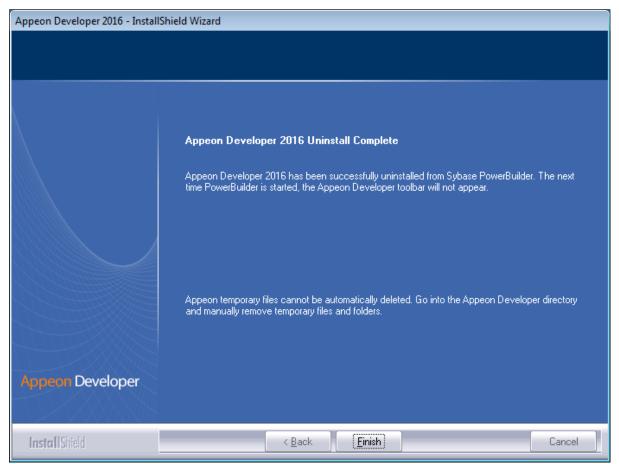

Step 7: Use Windows Explorer to manually delete the folder where Appeon Developer was installed. This will remove all Appeon Developer files that are not automatically uninstalled.

# 7.3 Uninstalling Appeon Server

Step 1: Shut down all Windows programs.

Step 2: Stop IIS server.

To stop the server in the IIS Manager, right click the **top** node (not the website node) in the left tree and select **Stop** from the popup menu. This will stop the entire IIS server, as shown in the following figure.

| iis - [Internet Information Servention File Help | vices (IIS) Manager]                                                                                                    |                                                                                                    |
|--------------------------------------------------|----------------------------------------------------------------------------------------------------|----------------------------------------------------------------------------------------------------|
| APPEON2                                          | 1205-PC >                                                                                                    | 🖾 🖂 🔞 🔹                                                                                                    |
| Connections                                      | APPEON2120<br>5-PC Home<br>Refresh<br>Add Web Site<br>Start<br>Start<br>Stop<br>Rename<br>Switch to Content View<br>404<br>.NET Error .NET<br>Pages Globalization<br>.NET Pages Clobalization<br>.NET Fratures View | Actions<br>Manage Server<br>Restart<br>Start<br>Stop<br>View Application Pools<br>View Sites<br>Change .NET Framework<br>Version<br>Help<br>Online Help |
| Ready                                            |                                                                                                    | <b>€</b> <u>∎</u> .:                                                                                                    |

Figure 7.4: Stop the server in IIS Manager

Step 3: Select Windows Start | Control Panel; under Programs, click Uninstall a program; select Appeon Server 2016 for .NET and click Uninstall to begin the uninstall process.

Before uninstall process starts, if the setup program detects that the IIS server is running, a warning message will pop up reminding you to terminate it, as shown in the following figure.

### Figure 7.5: Stop IIS server

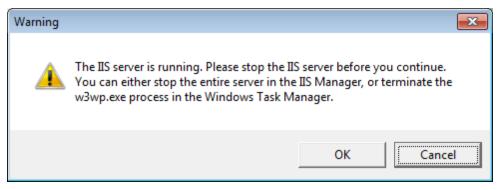

Step 4: Click Next.

### Figure 7.6: Remove Appeon Server

| Appeon Server 2016 for .NET - Ins | stallShield Wizard                                                                                                    | × |
|-----------------------------------|----------------------------------------------------------------------------------------------------|---|
| Welcome<br>Remove the program.    |                                                                                                    |   |
|                                   | Welcome to the Appeon Server 2016 Setup Maintenance program. This program allows you to remove all installed features. |   |
| Appeon Server<br>for .NET         |                                                                                                    |   |
| InstallShield                     | < <u>B</u> ack (Next>) Cance                                                                                           |   |

Step 5: Click **OK** to confirm the removal of Appeon Server.

### Figure 7.7: Confirm uninstall

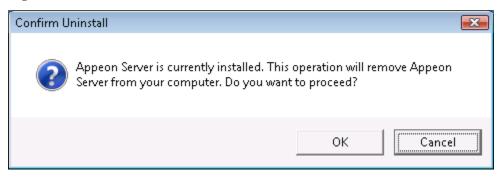

Step 6: Click **Finish** to exit when uninstall is complete.

### Figure 7.8: Appeon Server uninstall complete

| Appeon Server 2016 for .NET - InstallShield Wizard |                                                                                                    |
|----------------------------------------------------|----------------------------------------------------------------------------------------------------|
|                                                    |                                                                                                    |
|                                                    |                                                                                                    |
|                                                    |                                                                                                    |
|                                                    | Appeon Server Uninstall Complete                                                                                                    |
|                                                    | Appeon Server 2016 for .NET has been successfully uninstalled. Click Finish to exit the wizard.                                          |
|                                                    | Appeon temporary files cannot be automatically deleted. Go into Appeon Server directory and manually remove temporary files and folders. |
| Appeon Server<br>for .NET                          |                                                                                                    |
| InstallShield                                      | < Back Einish Cancel                                                                                                    |

# 7.4 Uninstalling Appeon Server Web Component (for remote Web servers only)

Step 1: Shut down all Windows programs as well as the IIS service.

Step 2: Select Windows Start | Control Panel; under Programs, click Uninstall a program; select Appeon Server Web Component 2016 and click Uninstall to begin the uninstall process.

Step 3: Click Next.

| Appeon Server Web Component 2016 - InstallShield Wizard |                                                                                                    |  |
|---------------------------------------------------------|----------------------------------------------------------------------------------------------------|--|
| <b>Welcome</b><br>Remove the program.                   |                                                                                                    |  |
|                                                         | Welcome to the Appeon Server Web Component 2016 Setup Maintenance program. This program allows you to remove all installed features. |  |
| Appeon Server<br>Web Component                          |                                                                                                    |  |
| InstallShield                                           | < Back Cancel                                                                                                    |  |

### Figure 7.9: Remove Appeon Server Web Component

Step 4: Click **OK** to confirm the removal of Appeon Server Web Component.

### Figure 7.10: Confirm uninstall

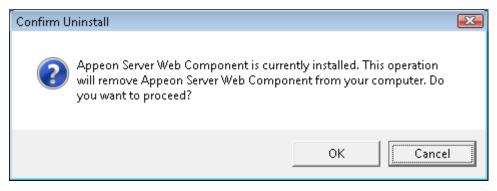

Step 5: Wait until uninstall is complete.

Step 6: Click **Finish** to exit.

| Appeon Server Web Component 20 | 016 - InstallShield Wizard                                          |
|--------------------------------|---------------------------------------------------------------------|
|                                |                                                                     |
|                                |                                                                     |
|                                |                                                                     |
|                                | Appeon Server Web Component 2016 Uninstall Complete                 |
|                                | Appeon Server Web Component 2016 has been successfully uninstalled. |
|                                |                                                                     |
|                                |                                                                     |
|                                |                                                                     |
|                                |                                                                     |
|                                |                                                                     |
| Appeon Server                  |                                                                     |
| Web Component                  |                                                                     |
| InstallShield                  | < Back Einish Cancel                                                |

## Figure 7.11: Appeon Server Web Component uninstall complete

# 7.4.1 Uninstalling Web Component if multiple remote Web servers are involved

Repeat the Web Component uninstall steps for each remote Web server.

# 7.5 Uninstalling Appeon Help

Step 1: Select Windows Start | Control Panel; under Programs, click Uninstall a program; select Appeon Help 2016 and click Uninstall to begin the uninstall process.

Step 2: Click Next.

### Figure 7.12: Remove Appeon Help

| Appeon Help 2016 - InstallShield Wizard |                                                                                                    | ×  |
|-----------------------------------------|----------------------------------------------------------------------------------------------------|----|
| Welcome<br>Remove the program.          |                                                                                                    |    |
|                                         | Welcome to the Appeon Help 2016 Setup Maintenance program. This program allows you to remove all installed features. |    |
| Appeon Help                             |                                                                                                    |    |
| InstallShield                           | < Back Next > Canc                                                                                                   | el |

Step 3: Click **OK** to confirm the removal of the Appeon Help.

### Figure 7.13: Confirm uninstall

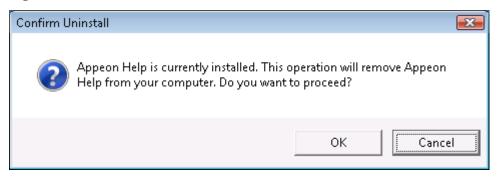

Step 4: Click **Finish** when uninstall is complete.

## Figure 7.14: Appeon Help uninstall complete

| Appeon Help 2016 - InstallShield Wizard |                                                     |  |
|-----------------------------------------|-----------------------------------------------------|--|
|                                         |                                                     |  |
|                                         |                                                     |  |
|                                         |                                                     |  |
|                                         |                                                     |  |
|                                         | Appeon Help 2016 Uninstall Complete                 |  |
|                                         | Appeon Help 2016 has been successfully uninstalled. |  |
|                                         |                                                     |  |
|                                         |                                                     |  |
|                                         |                                                     |  |
|                                         |                                                     |  |
|                                         |                                                     |  |
|                                         |                                                     |  |
|                                         |                                                     |  |
| Appeon Help                             |                                                     |  |
|                                         |                                                     |  |
|                                         |                                                     |  |
| InstallShield                           | < Back [Finish] Cancel                              |  |

# Index

## A

Appeon components, 8 Appeon Developer, 8 Appeon Help, 9 Appeon Server, 8 Appeon Server Web Component, 8 Appeon Workspace, 8 Appeon Developer, 8 Appeon Developer installation, 58 installation instruction, 58prerequisites, 58 Appeon Developer requirements, 11 hardware requirements, 12 software requirements, 11 Appeon editions, 7Appeon Help, 9 Appeon Help installation, 64 Appeon Server, 8 Appeon Server cluster, <u>16</u> Appeon Server installation prerequisites, 22 Appeon Server instance configuration, 46Appeon Server requirements, 10hardware requirements, 11 software requirements, 10 Web Server requirements, 11 Appeon Server Web Component, 8 Appeon Server Web Component installation, 67 installation instruction, 67 prerequisites, 67 Appeon Workspace, 8

## B

before you upgrade, 70

# С

Client Database requirements, <u>13</u> Client requirements, <u>10</u> hardware requirements, <u>10</u> software requirements, <u>10</u> Configuration for Web client PC, <u>78</u> configure Appeon Server cluster, <u>77</u> configure IE settings, <u>81</u> create an Appeon Server instance on IIS Web site, <u>46</u>

## D

database server requirements, <u>12</u> Developer PC, <u>15</u>

# H

hardware requirements, 10, 11, 12

# I

install .NET Framework 4.x, 23 install IIS 10 on Windows 10, 24 install IIS 6.0 on Windows Server 2003, 36 install IIS 7.0 on Windows Server 2008, 32 install IIS 7.0 on Windows Vista, 35 install IIS 7.5 on Windows 7, 31 install IIS 7.5 on Windows Server 2008 R2, 27 install IIS 8.0 on Windows 8, 25 install IIS 8.0 on Windows Server 2012, 26 installation instructions, <u>38</u>, <u>58</u>, <u>67</u> installation scenarios, 14 Appeon Server cluster, 16 remote Appeon Server and Web server, 15 Installation scenarios Developer PC, 15

# L

log in as administrator or normal user, 83

# P

prerequisites, 22, 58, 67

# R

remote Appeon Server and Web server, 15remove an Appeon Server instance from IIS Web site, 55

# S

server database requirements, <u>13</u> settings lost in upgrade, <u>76</u> software requirements, <u>10</u>, <u>10</u>, <u>11</u> start the installation, <u>17</u> Synchronization requirements, <u>13</u> synchronization server requirements, <u>13</u> system architecture, <u>4</u> system language settings, <u>83</u>

## U

uninstall Appeon Developer, <u>85</u> uninstall Appeon Help, <u>92</u> uninstall Appeon Server, <u>87</u> uninstall Appeon Server Web Component, <u>90</u> upgrade Appeon Developer, <u>74</u> upgrade Appeon Server, <u>71</u> upgrade Appeon Server Web Component, <u>75</u> upgrade configuration settings manually, <u>75</u>

V

verify Chrome/Firefox/Opera settings, <u>79</u> verify Web browser settings, <u>79</u>

W

Web Server requirements, <u>11</u>